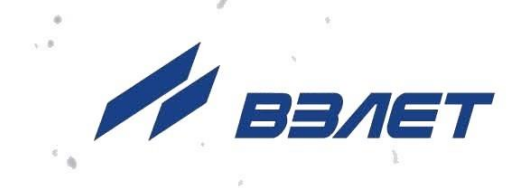

# **БЛОК СИСТЕМЫ ПЕРЕДАЧИ ДАННЫХ ВЗЛЕТ СПД РАСХОДОМЕРА-СЧЕТЧИКА УЛЬТРАЗВУКОВОГО ВЗЛЕТ МР**

**ИСПОЛНЕНИЯ УРСВ-322**

# **РУКОВОДСТВО ПО ЭКСПЛУАТАЦИИ**

ШКСД.464411.001 РЭ

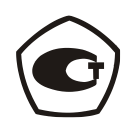

Россия, Санкт-Петербург

Сделано в России

**Система менеджмента качества АО «Взлет» сертифицирована на соответствие ГОСТ Р ИСО 9001-2015 (ISO 9001:2015) органом по сертификации ООО «Тест-С.-Петербург», на соответствие СТО Газпром 9001-2018 органом по сертификации АС «Русский Регистр»**

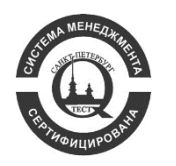

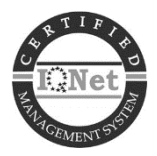

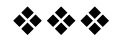

### **АО «Взлет»**

ул. Трефолева, 2 БМ, г. Санкт-Петербург, РОССИЯ, 198097

E-mail: mail@vzljot.ru

**www.vzljot.ru**

**Call-центр 8 - 800 - 333 - 888 - 7**

бесплатный звонок оператору

для соединения со специалистом по интересующему вопросу

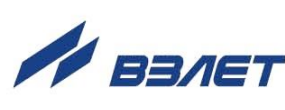

## СОДЕРЖАНИЕ

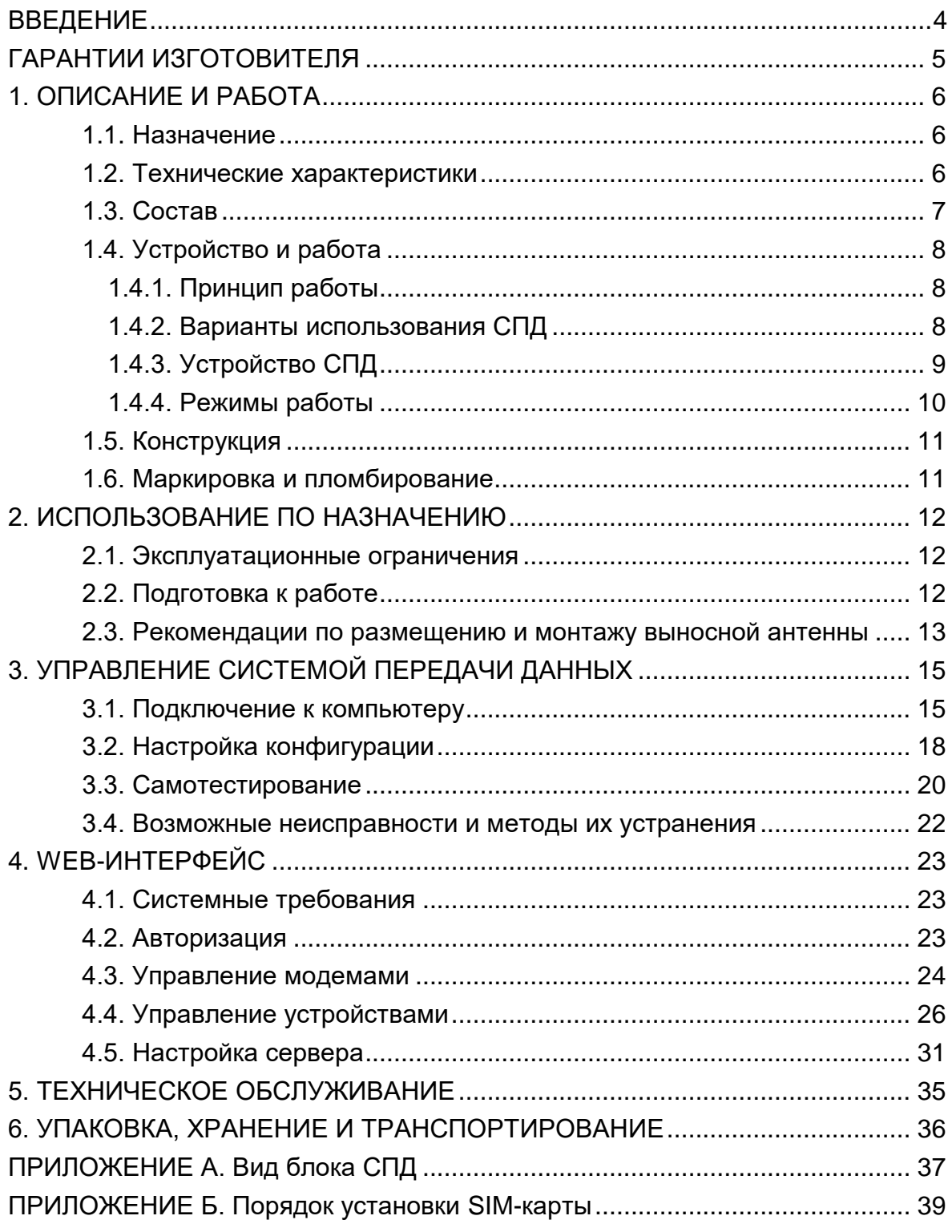

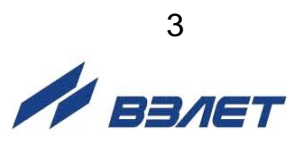

Настоящий документ распространяется блок системы передачи данных (СПД), входящий в состав расходомеров-счетчиков ультразвуковых «ВЗЛЕТ МР» исполнения УРСВ-322 и предназначен для ознакомления пользователя с устройством блока СПД и порядком его эксплуатации.

В связи с постоянной работой по усовершенствованию прибора, в СПД возможны отличия от настоящего руководства, не влияющие на функциональные возможности прибора.

### ПЕРЕЧЕНЬ ПРИНЯТЫХ СОКРАЩЕНИЙ

- ВП - вторичный преобразователь;
- ПК - персональный компьютер;
- ПО - программное обеспечение;
- РЭ руководство по эксплуатации;
- СПД система передачи данных.

\* \* \*

### *ВНИМАНИЕ!*

*Для сохранения срока службы батареи необходимо:*

*1. Во время хранения прибора на складе не реже 1 раза в 4 месяца подключать батарею питания к соответствующему разъему на время не менее чем 15 минут.*

*2. При температуре свыше 35 С срок хранения прибора не должен превышать 30 дней.*

\* \* \*

- *Расходомер-счетчик ультразвуковой «ВЗЛЕТ МР» зарегистрирован в Государственном реестре средств измерений РФ под № 28363-14 (свидетельство об утверждении типа средств измерений RU.С.29.006.А № 57386/1).*
- *Расходомер-счетчик ультразвуковой «ВЗЛЕТ МР» разрешен к применению для учета теплоносителя в водяных системах теплоснабжения.*

Удостоверяющие документы размещены на сайте **[www.vzljot.ru](http://www.vzljot.ru/)** 

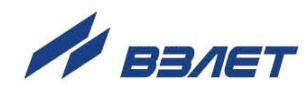

# <span id="page-4-0"></span>**ГАРАНТИИ ИЗГОТОВИТЕЛЯ**

Условия гарантийного обслуживания блока СПД определяются условиями гарантийного обслуживания расходомера-счетчика ультразвукового «ВЗЛЕТ МР» исполнения УРСВ-322, в состав которого входит блок СПД.

Информация по сервисному обслуживанию представлена на сайте **http: [www.vzljot.ru](http://www.vzljot.ru/)** в разделе **Сервис.**

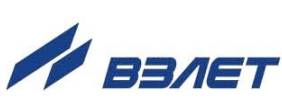

# <span id="page-5-0"></span>**1. ОПИСАНИЕ И РАБОТА**

### <span id="page-5-1"></span>**1.1. Назначение**

- 1.1.1. Блок системы передачи данных, входящий в состав расходомерасчетчика ультразвукового «ВЗЛЕТ МР» исполнения УРСВ-322, предоставляет возможность передачи накопленной и текущей измерительной информации от расходомера, а также сообщений о нештатных ситуациях по каналу сотовой связи, в том числе и в Интернет.
- 1.1.2. В качестве передающей среды при работе СПД используются цифровые сотовые сети стандарта GSM 900/1800 МГц.

### <span id="page-5-2"></span>**1.2. Технические характеристики**

1.2.1. Основные технические характеристики СПД приведены в табл.1.

### **Таблица 1**

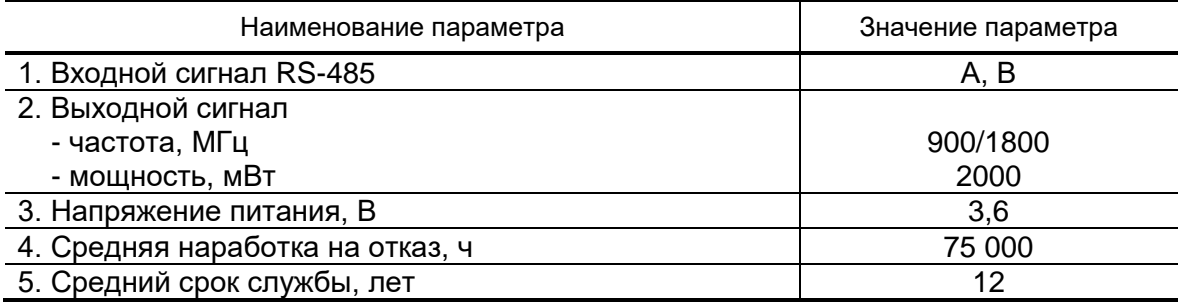

- 1.2.2. Время работы при нормальных условиях эксплуатации без замены встроенных литиевых элементов питания блока СПД не менее 1-го года.
	- Под нормальными условиями эксплуатации подразумеваются:
	- температура окружающей среды от + 15 до + 35 °С;
	- передача архивов не чаще одного раза в сутки.
- 1.2.3. Устойчивость к внешним воздействующим факторам блока СПД по ГОСТ Р 52931:
	- а) температура окружающей среды от 0 до 50 °С;
	- б) относительная влажность окружающего воздуха до 80 % при температуре не более 35 °С, без конденсации влаги;
	- в) атмосферное давление от 66,0 до 106,7 кПа;
	- г) синусоидальная вибрация группа N2;
- 1.2.4. Степень защиты СПД соответствует коду IP68 по ГОСТ 14254.
- 1.2.5. Вид и массогабаритные характеристики блока СПД приведены в Приложении А.

### <span id="page-6-0"></span>**1.3. Состав**

Состав СПД при поставке – в соответствии с табл.2.

### **Таблица 2**

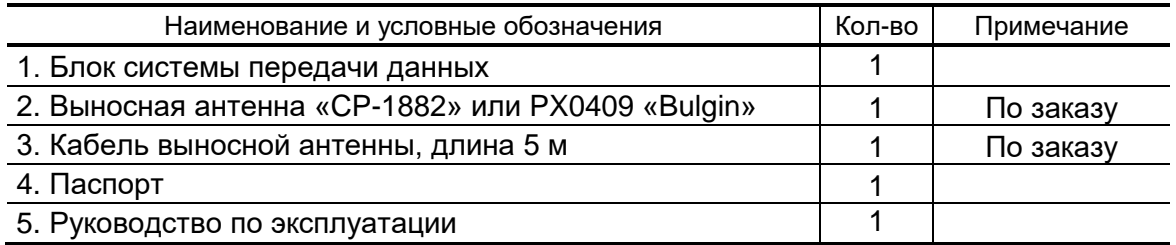

Документация пользователя и карты заказа на данное изделие и другую продукцию, выпускаемую фирмой «Взлет», размещены на сайте по адресу **[www.vzljot.ru](http://www.vzljot.ru/)**.

Там же размещен пакет программ «Универсальный просмотрщик», включающий в свой состав инструментальную программу «Конфигуратор блока СПД» для работы с прибором по последовательному интерфейсу RS-485.

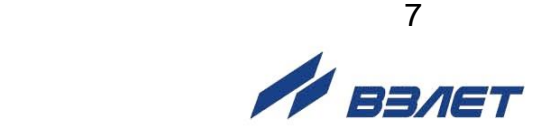

## <span id="page-7-0"></span>**1.4. Устройство и работа**

### <span id="page-7-1"></span>**1.4.1. Принцип работы**

- 1.4.1.1. Блок СПД выполняет преобразование входных интерфейсных сигналов RS-485 от вторичного преобразователя расходомерасчетчика ультразвукового «ВЗЛЕТ МР» исполнения УРСВ-322 в радиочастотные сигналы стандарта GSM 900/1800 МГц.
- 1.4.1.2 СПД позволяет по беспроводной технологии подключать к диспетчерской системе расходомер УРСВ-322, осуществлять считывание архивов прибора и отсылать в диспетчерский центр сообщения о нештатных ситуациях.
- 1.4.1.3. Сетевой адрес блока СПД и скорость обмена с расходомером по интерфейсу RS-485 являются неизменяемыми параметрами и записываются в прибор при его прошивке.
- 1.4.1.4 СПД является конфигурируемым устройством и перед вводом в эксплуатацию должен быть настроен с помощью компьютера. Настройка блока СПД заключается в задании параметров, определяющих работу СПД с помощью прилагаемой программы. Порядок настройки СПД описан в разделе 3 настоящего РЭ.
- 1.4.1.5. В качестве сервера приема данных может быть использован сервер АО «Взлет». Порядок подключения к серверу с помощью Webинтерфейса приведен в разделе 4 настоящего РЭ.

### <span id="page-7-2"></span>**1.4.2. Варианты использования СПД**

- 1.4.2.1. Передача накопленной измерительной информации от расходомера через блок СПД осуществляется на основе технологии GPRS передачи данных.
- 1.4.2.2. Основное назначение услуги GPRS (*General Packet Radio Service*) это обеспечение выхода мобильных устройств в Интернет. GPRS позволяет организовать передачу данных между приборами и диспетчерским компьютером на основе протокола TCP/IP, если компьютер имеет фиксированный IP-адрес. Оборудование GSM-сети используется только в моменты передачи данных, соответственно тарификация производится по объему переданной информации.
- 1.4.2.3. При обмене на основе GPRS фактическим ограничением числа приборов, одновременно подключенных к диспетчерскому компьютеру, является пропускная способность канала подключения к Интернету. Например, подключение через ADSL-модем, работающий на абонентском участке обычной коммутируемой телефонной линии, может обеспечить одновременное взаимодействие с несколькими сотнями приборов. При этом неравномерность загрузки канала связи будет выравниваться буферизацией, автоматически осуществляемой на стороне Интернет-оператора.

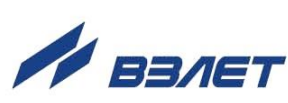

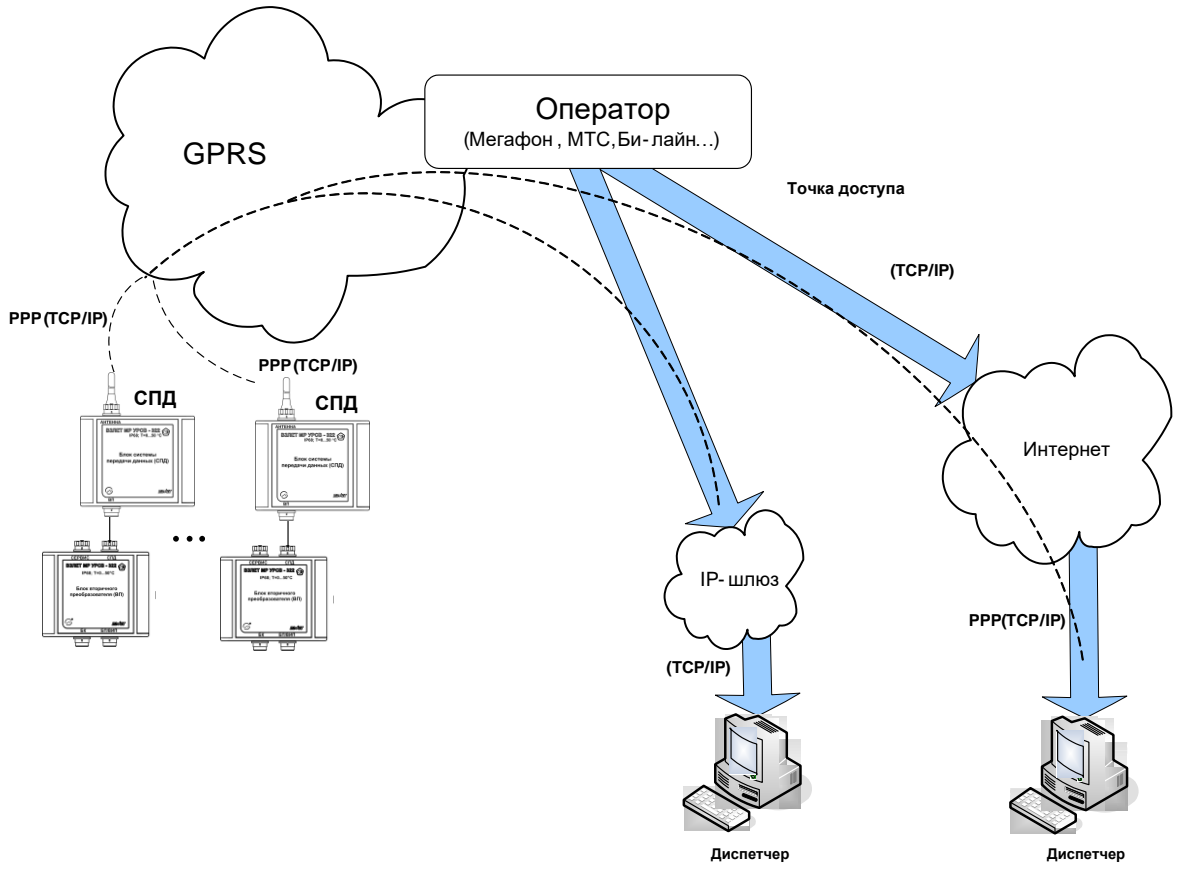

### **Рис.1. Обмен на основе GPRS**

1.4.2.4. Работа через Интернет не является обязательной. Можно использовать внутренний фиксированный адрес доступный через шлюз из корпоративной сети GSM-оператора. Это требует дополнительного согласования с оператором, но дает возможность существенно повысить число одновременно подключенных приборов, например, применив для входа в компьютерную сеть GSM-оператора выделенную оптоволоконную линию связи.

### <span id="page-8-0"></span>**1.4.3. Устройство СПД**

1.4.3.1 Основой СПД является микропроцессорный электронный модуль.

Электронный модуль содержит две параллельно включенные батареи, GSM-модуль, держатель SIM-карты.

Электронный модуль обеспечивает:

- передачу запросов на расходомер УРСВ-322 по последовательному интерфейсу RS-485 о считывании архивов прибора по заранее установленному расписанию;
- прием и обработку архивной информации и сигналов о нештатных ситуациях от расходомера;
- преобразование сигналов последовательного интерфейса в радиочастотный сигнал стандарта GSM с выдачей его на внешнюю антенну;
- выработку тестового режима проверки связи с сервером и работы межприборного интерфейса;

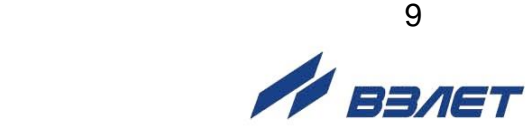

- контроль заряда батарей;
- контроль текущего уровня радиосигнала.
- 1.4.3.2 Все необходимые параметры записываются в СПД в процессе настройки с помощью программы «Конфигуратор блока СПД». Эта информация размещается в постоянной памяти СПД и не стирается при разряде батарей.

### <span id="page-9-0"></span>**1.4.4. Режимы работы**

СПД имеет два режима работы: собственно, РАБОТА и НАСТРОЙКА/САМОТЕСТИРОВАНИЕ.

Режим САМОТЕСТИРОВАНИЕ устанавливается переводом движков переключателя режимов SK1 на электронном модуле СПД в положение «ON» (см. рис. А.2 приложения А). В данном режиме производится попытка подключения к серверу с одновременной отправкой по интерфейсу RS-485 через ВП расходомера на персональный компьютер диагностических сообщений, которые будут выводиться в текстовом поле на вкладке «Самотестирование» (см. п.3.3. настоящего РЭ).

Перевод в режим РАБОТА осуществляется после настройки СПД установкой движков переключателя режимов SK1 в положение «OFF».

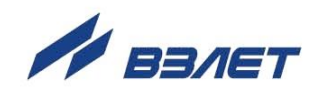

### <span id="page-10-0"></span>**1.5. Конструкция**

Внешний вид блока СПД приведен на рис.А.1 приложения А.

Электронный модуль установлен в металлический корпус. На корпусе блока установлены два разъема для подключения внешней антенны и кабеля связи с ВП расходомера.

Корпус блока СПД может закрепляться непосредственно на стене здания (сооружения) через четыре сквозных отверстия, расположенные под декоративными планками, либо на специальный кронштейн. Варианты крепления блока СПД приведены в инструкции по монтажу на расходомер УРСВ-322.

Вид электронного модуля СПД приведен на рис.А.2 приложения А.

При нахождении СПД в зоне неуверенного приема, для улучшения качества связи может использоваться выносная антенна, подключаемая вместо штатной антенны кабелем из комплекта поставки. Рекомендации по установке выносной антенны приведены в разделе 2.3. настоящего РЭ.

### <span id="page-10-1"></span>**1.6. Маркировка и пломбирование**

Маркировка на передней панели блока содержит обозначение и наименование блока, фирменный знак предприятияизготовителя, знак утверждения типа средства измерения. Кроме этого, на лицевой панели указывается диапазон рабочих температур и степень защиты СПД.

Заводской номер блока указан на шильдике, закрепленном на корпусе под левой декоративной планкой.

Блок СПД пломбируется после ввода в эксплуатацию двумя навесными пломбами через прямоугольные пазы, расположенные под декоративными планками.

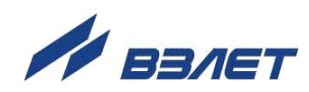

# <span id="page-11-0"></span>**2. ИСПОЛЬЗОВАНИЕ ПО НАЗНАЧЕНИЮ**

### <span id="page-11-1"></span>**2.1. Эксплуатационные ограничения**

Эксплуатация блока СПД осуществляется в соответствии с требованиями, изложенными в руководстве по эксплуатации на расходомер-счетчик ультразвуковой «ВЗЛЕТ МР» исполнения УРСВ-322.

### <span id="page-11-2"></span>**2.2. Подготовка к работе**

- 2.2.1. Меры безопасности
- 2.2.1.1. К работе с блоком СПД в процессе эксплуатации допускается обслуживающий персонал, изучивший эксплуатационную документацию на изделие.
- 2.2.1.2. При подготовке СПД к использованию должны соблюдаться «Правила технической эксплуатации электроустановок потребителей» и «Межотраслевые правила по охране труда (правила безопасности) при эксплуатации электроустановок».
	- 2.2.2. Подключение блока СПД
- 2.2.2.1. Для проведения настройки блока СПД снимите с него декоративные накладки, отвинтите 4 винта и снимите крышку блока.
- 2.2.2.2. Установите в держатель SIM-карту (см. приложение Б), к разъемам XP4 и XP10 подключите батареи питания (см. рис.А.2).
- 2.2.2.3. Отвинтите колпачок, закрывающий разъем «АНТЕННА», и подсоедините к разъему штатную антенну.
- 2.2.2.4. Соедините между собой блок вторичного преобразователя, блок батарей расходомера и блок СПД кабелями из комплекта поставки в соответствии со схемой, приведенной в приложении Б руководства по эксплуатации на расходомер-счетчик «ВЗЛЕТ МР» исполнения УРСВ-322.
- 2.2.2.5. При нахождении блока СПД в зоне радиотени (неуверенного приема), рекомендуется либо вынос его за пределы зоны радиотени, воспользовавшись удлиненным кабелем интерфейса RS-485, либо установка и подключение выносной антенны.
- 2.2.2.6. Использование выносной антенны эффективно только при коротком соединительном кабеле (до 3-5 м), т.к. кабель вызывает существенное затухание радиосигнала. Косвенно уровень сигнала в этом случае может быть оценен с помощью сотового телефона.

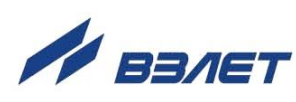

### <span id="page-12-0"></span>**2.3. Рекомендации по размещению и монтажу выносной антенны**

#### 2.3.1 Монтаж на открытой местности

Лучше всего установить антенну на крыше или на мачте так, чтобы обеспечить прямую видимость ближайшей базовой станции (ее нахождение можно выяснить у используемого вами оператора сотовой связи), или, по крайней мере, минимум препятствий на пути распространения радиоволн. Если прямой видимости нет, рекомендуется оценить возможные пути распространения радиоволн и попробовать несколько мест установки антенны (если есть такая возможность), после чего выбрать оптимальное.

Антенну необходимо размещать вертикально, на максимально возможном расстоянии от линий электрических сетей, массивных металлических предметов и стен, особенно железобетонных. В крыше сверлятся два отверстия (под винты М6 и фидер). Необходимо обеспечить надежный контакт основания с металлической крышей, поэтому в месте установки следует очистить поверхность от краски, ржавчины и т.п., после чего закрепить антенну гайкой с контргайкой или гровер-шайбой. Если крыша неметаллическая, то на нее необходимо уложить металлический лист (площадью минимум 1 м<sup>2</sup> ), в центре которого установить антенну. После установки антенну можно покрасить в цвет крыши для маскировки.

Чем выше расположена антенна, тем больше дальность приема.

### *ВНИМАНИЕ! Чтобы обеспечить защиту от попадания грозового разряда, основание антенны необходимо надежно заземлить! Использовать в качестве контура заземления трубы водопровода, отопления и т.п. не допускается!*

### 2.3.2. Монтаж в городской застройке

В городской или промышленной застройке устанавливать антенну тоже лучше всего на крыше, чтобы вокруг нее было максимально возможное свободное пространство, а в направлениях на передатчики по возможности не было существенных препятствий.

Распространение радиоволн в условиях городской застройки имеет гораздо более сложный характер, чем на открытом пространстве. Это связано с отражением радиоволн от препятствий, их ослаблением при прохождении через здания и наложением основной и отраженных волн в пространстве. В кирпичной застройке основную роль играют проходящие сигналы, а в железобетонной – отраженные.

Рекомендуется оценить возможные пути распространения радиоволн, попробовать несколько мест установки антенны и выбрать оптимальное. Иногда перемещением антенны на несколько метров можно существенно улучшить связь. Надежность связи проверяется путем многократной передачи данных с объекта в разное время суток, при разной погоде и т.п.

#### 2.3.3. Установка на стену

Антенну можно устанавливать снаружи здания на стену, но в этом случае диаграмма направленности уже не будет круговой – со стороны здания сигналы проходить не будут. Расстояние от антенны до стены должно быть не менее 0,5 м, при уменьшении расстояния до стены параметры антенны ухудшаются. *Установка вплотную к стене не допускается!*

Закрепить антенну можно с помощью подходящего кронштейна, на перилах балкона и т.п. Кронштейн или другие элементы крепежа не должны выступать за верхний край основания антенны. Если здание имеет громоотвод, то грозозащитное заземление антенны необязательно, хотя и рекомендуется.

В условиях городской застройки (в отличие от загородной) часто оказывается выгоднее разместить антенну на крыше здания, смирившись с потерями в фидере, чем на нижних этажах здания у стены, где сигнал может быть сильно ослаблен и даже вообще отсутствовать. Выбирать вариант размещения следует индивидуально в каждом конкретном случае, возможно после испытания обоих вариантов.

### 2.3.4. Размещение в помещении

Если необходимо обеспечить передачу радиосигналов внутри здания (невозможность обеспечения защиты от кражи), то место размещения приемной антенны практически всегда приходится подбирать опытным путем. Постарайтесь оценить наличие препятствий распространению радиоволн из места установки на улицу. В наибольшей степени препятствуют прохождению железобетонные межэтажные перекрытия и стены без дверей или окон. Кирпичные и деревянные перегородки ослабляют сигналы, но существенно меньше. Обязательно проверьте несколько вариантов размещения антенны, в том числе в разных помещениях. Антенну следует размещать не ближе 50 см от линий электропроводки, источников электрических помех и массивных металлических предметов (сейфы, стеллажи, трубы отопления, металлические двери, решетки и т.п.), а также не ближе 20 см от стен и потолочных перекрытий. Заземление в помещениях не требуется.

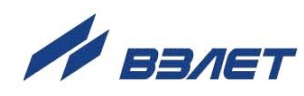

# <span id="page-14-0"></span>**3. УПРАВЛЕНИЕ СИСТЕМОЙ ПЕРЕДАЧИ ДАН-НЫХ**

Управление работой блока СПД осуществляется с помощью программы «Конфигуратор блока СПД», прилагаемой на CD-диске из комплекта поставки. Также программу можно загрузить с сайта фирмы-производителя [www.vzljot.ru.](http://www.vzljot.ru/) Программа распространяется бесплатно.

### <span id="page-14-1"></span>**3.1. Подключение к компьютеру**

- 3.1.1. Программа «Конфигуратор блока СПД» работоспособна под управлением операционных систем Windows 98 (Me, 2000, XP, Vista, 7). Для установки программы «Конфигуратор блока СПД» запустите программу установки и следуйте инструкциям на экране.
- 3.1.2. Подключите сервисный кабель к разъему СЕРВИС на блоке ВП расходомера. Соедините USB-порт компьютера и разъем RS-485 сервисного кабеля через адаптер сигналов USB-RS485. На ПК запустите программу «Конфигуратор блока СПД», при этом откроется стартовое окно программы, приведенное на рис.2:

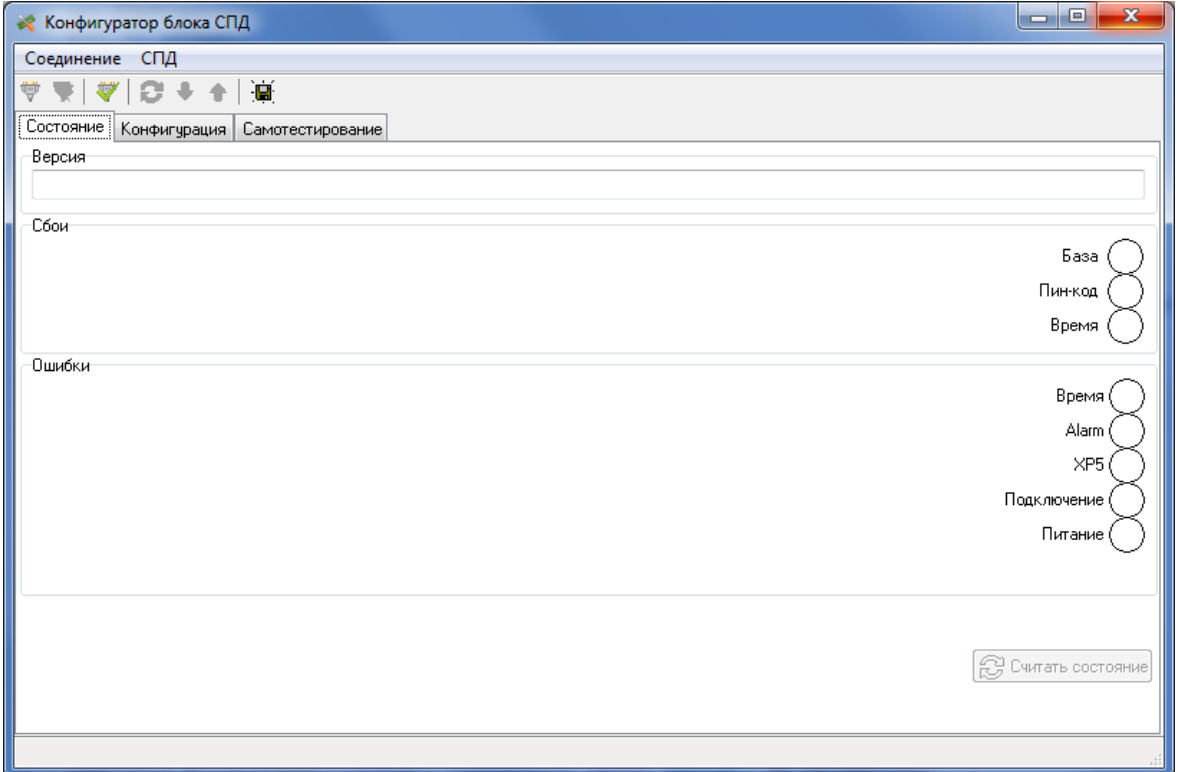

### **Рис.2. Стартовое окно программы «Конфигуратор блока СПД»**

Нажатием кнопки «**Параметры соединения**» на панели инструментов или в меню «**Соединение**» откройте диалоговое окно «**Параметры соединения**» (см. рис.3):

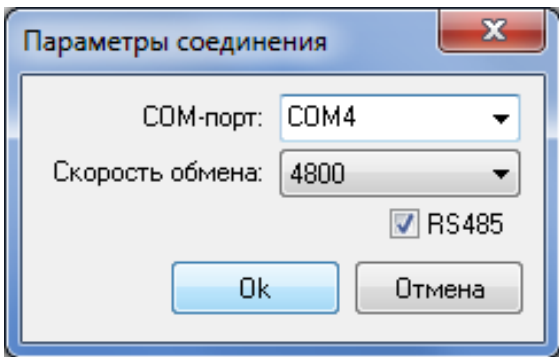

### **Рис.3. Внешний вид диалогового окна «Параметры соединения»**

- 3.1.3. Задайте параметры соединения:
	- COM-порт имя COM-порта, к которому подключен адаптер сигналов USB-RS232/RS485;
	- скорость обмена 4800;
	- RS485 установлено.
- 3.1.4. Нажмите кнопку «**Ok**» в диалоговом окне «**Параметры соединения**», затем откройте соединение нажатием кнопки «**Открыть соединение**» на панели инструментов или в меню «**Соединение**».

На вкладке «**Состояние**» выводится информация о блоке СПД: версия ПО, состояние флагов сбоев и ошибок. Считывание информации производится нажатием кнопки «**Считать состояние СПД**» или нажатием кнопки «**Считать состояние и конфигурацию СПД**».

3.1.5. Нажмите кнопку «**Считать состояние и конфигурацию из блока СПД**». В окнах «**Сбои**» и «**Ошибки**» отражается текущее состояние конфигурации блока СПД. При нормальной работе все флаги светятся зеленым цветом. Окно программы примет вид, приведенный на рис.4.

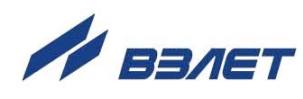

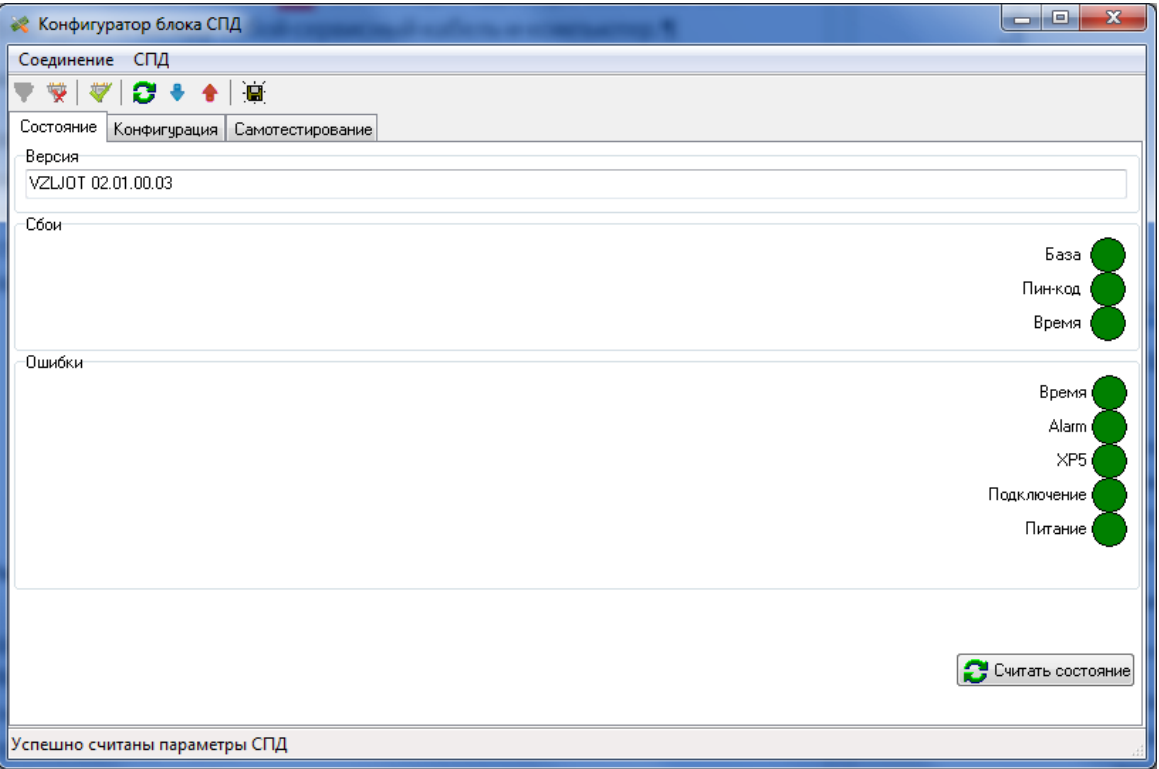

**Рис.4. Вкладка «Состояние» программы «Конфигуратор блока СПД»**

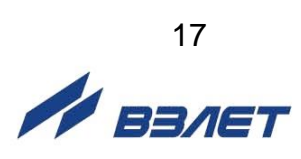

### <span id="page-17-0"></span>**3.2. Настройка конфигурации**

3.2.1. Для настройки параметров блока СПД перейдите на вкладку «**Конфигурация**». Окно программы примет вид, приведенный на рис.5.

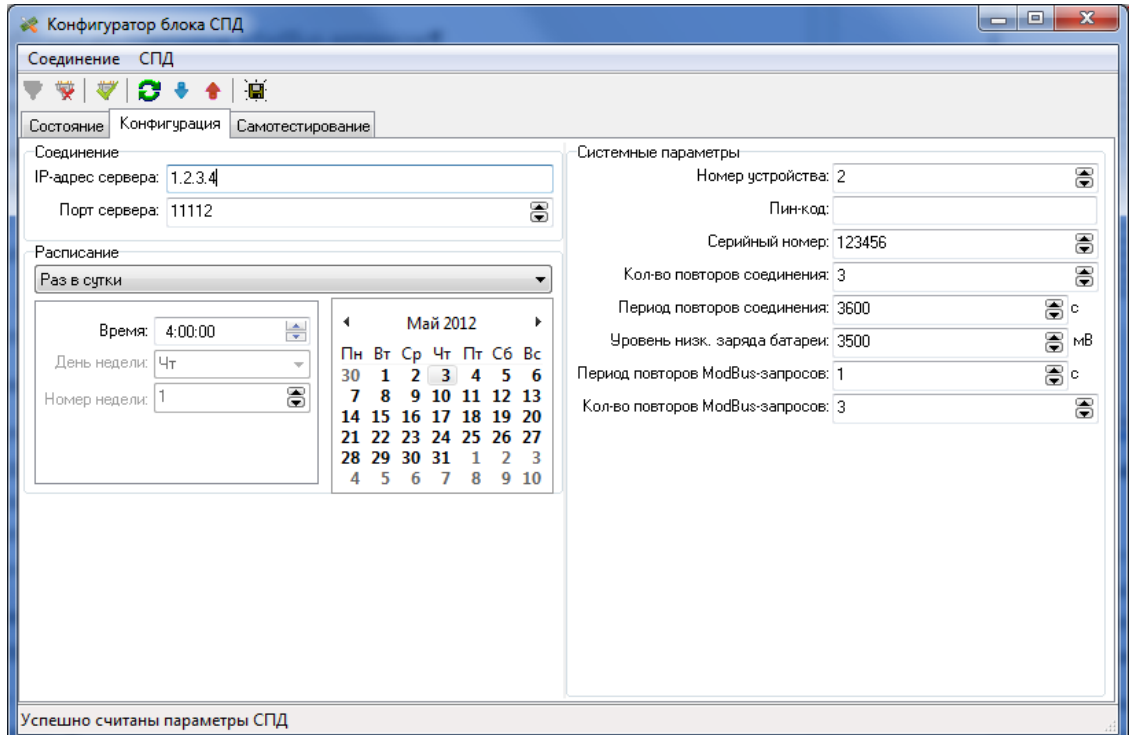

**Рис.5. Вкладка «Конфигурация» программы «Конфигуратор блока СПД»** 

- 3.2.2. В окне «**Соединение**» необходимо указать IP-адрес и порт сервера, на котором установлено серверное программное обеспечение системы передачи данных.
- 3.2.3. В окне «**Расписание**» выберите один из вариантов расписания соединений с сервером в выпадающем списке:
	- **Раз в сутки** соединение с сервером устанавливается один раз в сутки в указанное время;
	- **Раз в неделю** соединения с сервером устанавливаются один раз в неделю, в указанный день недели и время;
	- **Раз в 2,3 или 4 недели** соединения устанавливаются один раз в 2, 3 или 4 недели. Можно настроить номер недели, на которой выполняются соединения, день недели и время;
	- **Другое**  ручная настройка периода и времени подключения.

Слишком частые подключения к серверу уменьшают время работы блока СПД от одного комплекта батарей, поэтому не рекомендуется устанавливать период подключений менее суток.

Из-за возможного расхождения времени УРСВ-322 и сервера не рекомендуется устанавливать время выхода на связь близким к 00:00. Рекомендуемое расписание – один раз в сутки в 04:00.

- 3.2.4. Перейдите в окно «**Системные параметры**». В данном окне вводятся следующие данные:
	- **Номер устройства** идентификационный номер СПД. Данный параметр соответствует параметру ID сервера;
	- **Пин-код** пин-код SIM-карты;
	- **Серийный номер** серийный (заводской) номер блока СПД;
	- **Кол-во повторов соединения** количество попыток подключения к серверу в случае возникновения ошибок при подключении (нет сигнала сети, недоступен GPRS, недоступен сервер системы передачи данных и т.д.) или при возникновении ошибок во время обмена данными с сервером;
	- **Период повторов соединения** время ожидания перед повторной попыткой подключения к серверу после возникновения ошибки;
	- **Уровень низк. заряда батареи** порог напряжения батарей питания. При снижении напряжения ниже данного порога на сервер будет передано сообщение о низком заряде батарей;
	- **Период повторов ModBus-запросов** период повторов запросов, отправляемых блоком СПД блоку ВП в случае возникновения ошибки связи;
	- **Кол-во повторов ModBus-запросов** количество повторов запросов, отправляемых блоком СПД блоку ВП в случае возникновения ошибки связи.

При установке расписания соединения не менее суток рекомендуемые параметры для повторов соединений – 3 повтора с периодом 7200 с (2 часа). Таким образом, будут совершены 4 попытки подключения в течение 6 часов, что позволит выполнить подключение в случае недоступности сотовой сети или сервера не более 6 часов.

Рекомендуемые количество и период повторов ModBus запросов – 3 запроса с периодом 1 с.

После заполнения всех полей нажмите кнопку «**Записать конфигурацию**».

*ВНИМАНИЕ! При выполнении записи конфигурации в блоке СПД в качестве системного времени автоматически будет установлено текущее время компьютера.*

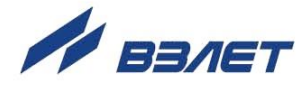

## <span id="page-19-0"></span>**3.3. Самотестирование**

После записи параметров для проверки связи и правильности введенных параметров выполните самотестирование блока, для чего переведите блок СПД в режим САМОТЕСТИРОВАНИЕ (см. п.1.1.4 настоящего РЭ). Окно программы примет вид, приведенный на рис.6.

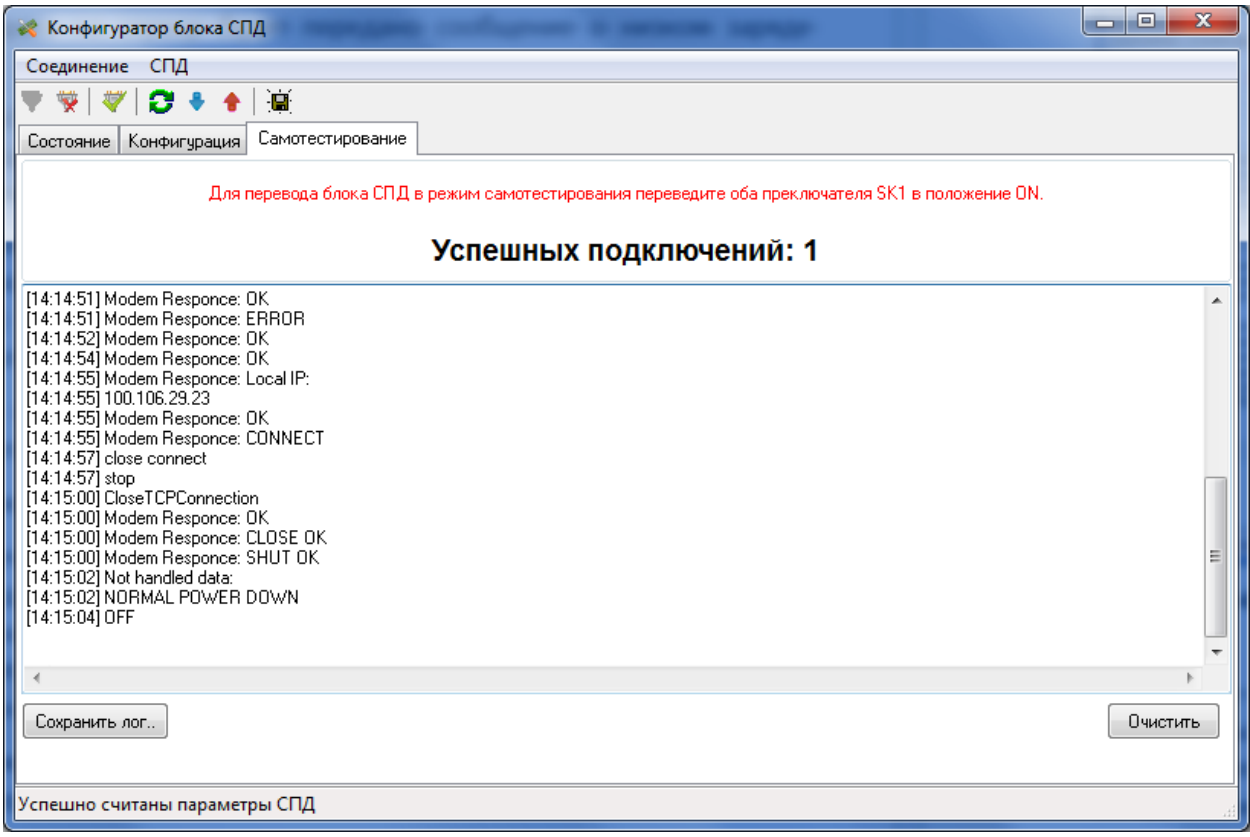

### **Рис.6. Вкладка «Самотестирование» программы «Конфигуратор блока СПД»**

Увеличение счетчика успешных подключений свидетельствует о корректности введенных параметров, наличии связи и доступности сервера. В журнале сервера при этом должно быть отражено подключения прибора с ID 0 (см. рис.7).

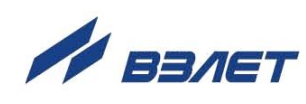

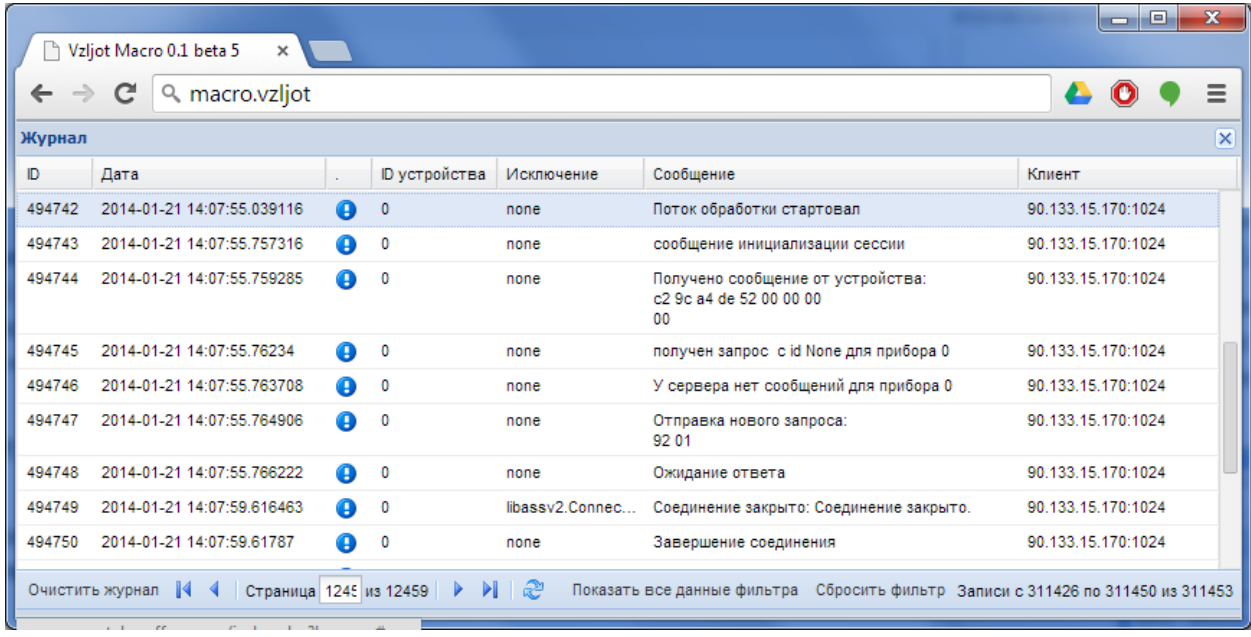

### **Рис.7. Внешний вид журнала сервера СПД.**

В случае возникновения проблем, нажатием на кнопку «**Сохранить**» сохраните лог самотестирования и отправьте его техническим специалистам «АО Взлёт» по адресу mail@vljot.ru.

При успешном выполнении самотестирования переведите блок СПД в режим РАБОТА.

Закройте крышку блока СПД, закрепите ее 4-мя винтами и установите декоративные накладки.

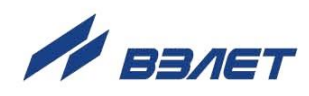

### <span id="page-21-0"></span>**3.4. Возможные неисправности и методы их устранения**

3.4.1. Перечень неисправностей и нештатных ситуаций, диагностируемых прибором и индицируемых в окне «**Состояние**» программы «Конфигуратор блока СПД» (см. рис.4) приведен в табл.3.

В случае появления каких-либо сбоев или ошибок флаги в соответствующих строках засвечиваются красным цветом.

### **Таблица 3**

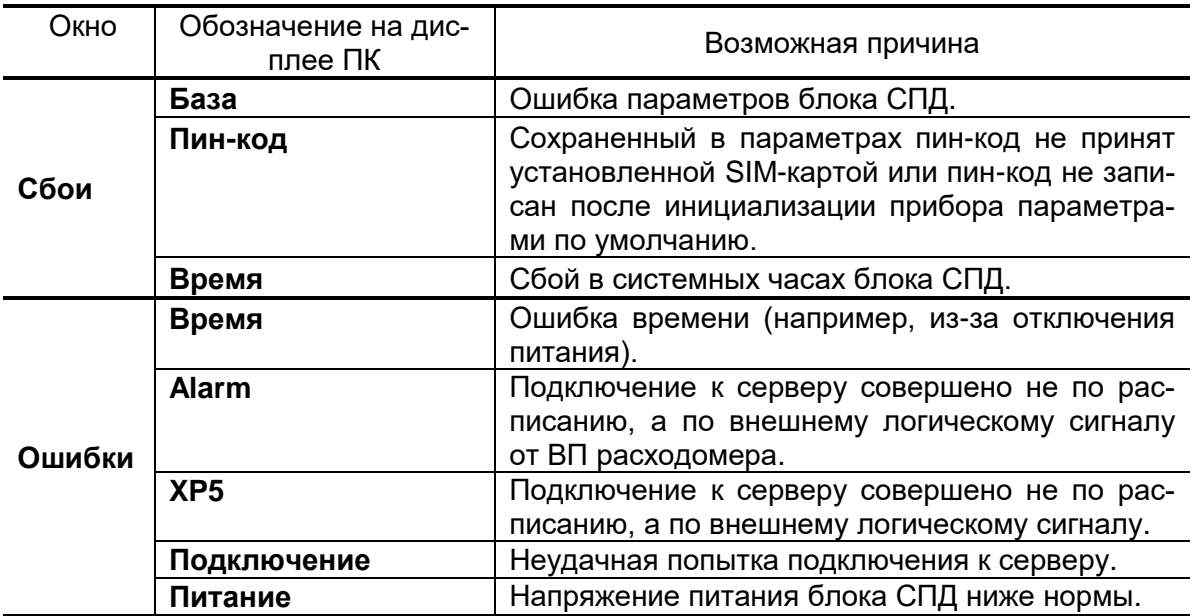

- 3.4.2. Частое появление красной засветки индикатора в строке **Время** окна **Сбои** сигнализирует об аппаратной неисправности блока СПД.
- 3.4.3. При появлении красной засветки индикатора в строке **Питание** необходимо заменить батареи.
- 3.4.4. В случае появлении красной засветки индикатора в других строках следует проверить корректность записанных в прибор конфигурационных параметров и при необходимости изменить их значения.

При повторении ошибок или сбоев следует обратиться к техническим специалистам «АО Взлёт» по адресу mail@vljot.ru.

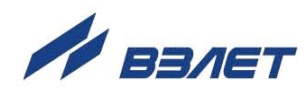

# <span id="page-22-0"></span>**4. WEB-ИНТЕРФЕЙС**

### <span id="page-22-1"></span>**4.1. Системные требования**

Web-интерфейс работает на персональном компьютере под управлением любой операционной системы (UNIX, Windows и т.д.), позволяющей установить один из рекомендуемых браузеров:

- Google Chrome версии не ниже 9 [\(http://www.google.com/chrome?hl=ru\)](http://www.google.com/chrome?hl=ru);

- Mozilla Firefox версии не ниже 3 [\(http://mozilla-russia.org/\)](http://mozilla-russia.org/);

- Opera версии не ниже 10 [\(http://ru.opera.com/products/\)](http://ru.opera.com/products/).

Web-интерфейс работоспособен и в других браузерах, но стабильность его работы при этом не гарантируется.

Запуск интерфейса осуществляется переходом по ссылке, заданной в вашей системе. Для получения ссылки обратитесь к Вашему системному администратору.

### <span id="page-22-2"></span>**4.2. Авторизация**

Для получения доступа к элементам управления необходимо авторизоваться – ввести на странице авторизации webинтерфейса логин и пароль, и нажать кнопку «**Вход**» (рис.8). Для получения логина обратитесь к Вашему системному администратору.

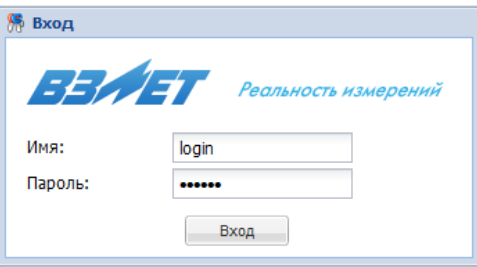

### **Рис.8. Авторизация на странице авторизации web-интерфейса.**

После авторизации откроется стартовое окно Web-интерфейса (рис.9).

| BEATT                                                                                                    | Ф.И.О.: Администратор комплекса<br>группа: Администратор |                                                                                                    |  |  |  |  |
|----------------------------------------------------------------------------------------------------|----------------------------------------------------------|----------------------------------------------------------------------------------------------------|--|--|--|--|
|                                                                                                    |                                                          | Настройки «Журнал А Ваш профиль Выход                                                                                                    |  |  |  |  |
| Список приборов                                                                                                    | 《記                                                       | Добро пожаловать <b>X</b>                                                                                                    |  |  |  |  |
| $-2$ $ X$ $7$ $ 2$                                                                                                    |                                                          | Добро пожаловать на страницу WEB-интерфейса для проекта Взлет Макро!                                                                                                    |  |  |  |  |
| ⊳ ■ 1-я подача ТЭЦ2<br>$D = 11$<br>$\triangleright$ $\blacksquare$ 123<br>$\triangleright$ $\blacksquare$ 123456<br>⊳ = 2-я подача ТЭЦ2<br>$\triangleright$ $\blacksquare$ 23<br>⊳ ™ 4-я подача ТЭЦ2<br>⊳ ™ Аль - фараби - Гагарина 2<br><b>В Ф. Аль-фараби-Гагарина</b> | ۸<br>٠                                                   | <b>Гекущие возможности:</b><br>• добавление, удаление, редактирование приборов;<br>• редактирование личного профиля, в т.ч. смена пароля на вход;<br>• добавление, удаление, редактирование пользователей;<br>• добавление, удаление, редактирование групп прав пользователей;<br>редактирование настроек сервера;<br>просмотр архивов;<br>• просмотр журнала событий сервера.<br>Все права защищены ООО "СКБ-Взлет" © 2011. |  |  |  |  |

**Рис.9. Стартовое окно Web-интерфейса**

## <span id="page-23-0"></span>**4.3. Управление блоками СПД**

4.3.1. Добавление нового блока

Для добавления нового блока СПД выберите в панели инструментов или контекстном меню пункт «**Добавить блок СПД**» (рис.10).  $-20X$   $-20X$  $\triangleright$   $\blacksquare$   $\blacksquare$   $\blacksquare$ <sup>-</sup> Добавить блок СПД ■ Добавить расходомер

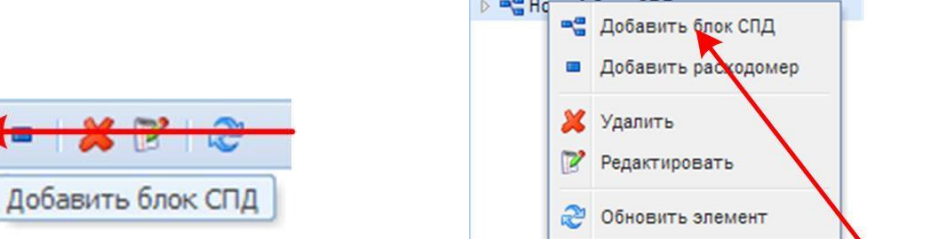

### Рис.10. Варианты добавления блока

В появившемся диалоговом окне (рис.11) заполните все поля и нажмите кнопку «**Добавить**».

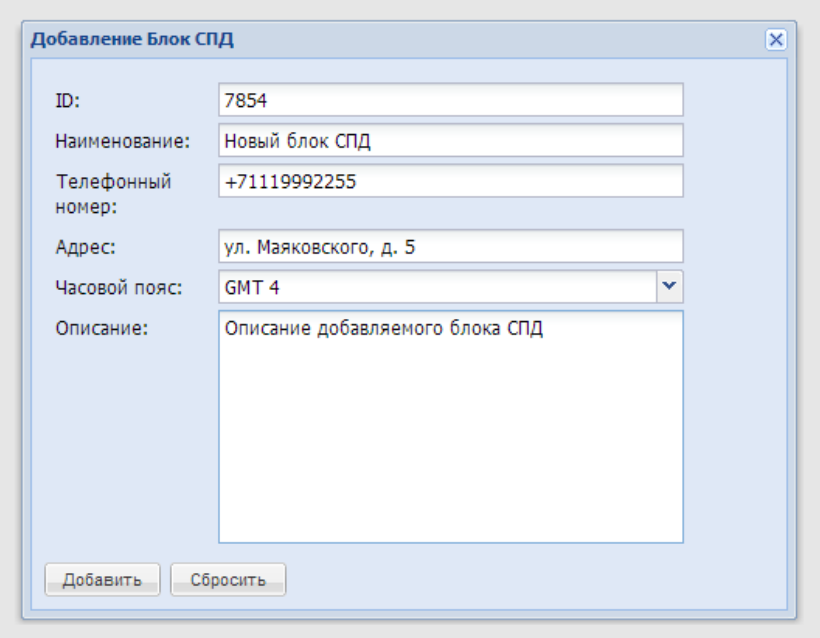

### **Рис.11. Пример заполнения диалогового окна блока СПД**

Допустимые символы при заполнении полей:

- **ID:** цифры от 0 до 9;
- **Наименование:** любые символы;
- **Телефонный номер**: цифры от 0 до 9, знаки «–», «+» и круглые скобки ();
- **Адрес:** любые символы;
- **Часовой пояс:** выбор в выпадающем меню;
- **Описание**: любые символы, не более 200 символов.

В случае возникновения ошибок при заполнении появится уведомление об этом (рис.12):

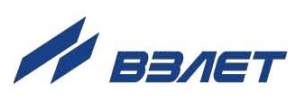

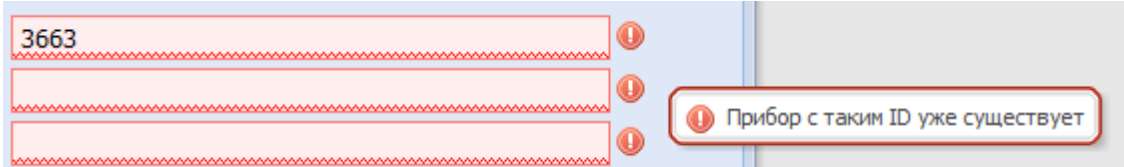

#### **Рис.12. Пример ошибки при заполнении диалогового окна**

После добавления в стартовом окне программы во вкладке «**Список приборов**» (см. рис.9) появится символ нового блока СПД (рис.13):

⊳ ™ Новый блок СПД

### **Рис.13. Символ нового блока СПД**

4.3.2. Редактирование параметров

Переход к редактированию параметров блока СПД можно осуществить двумя способами (рис.14):

- выделите нужный узел и в панели инструментов или контекстном меню вкладки «**Список приборов**» выберите пункт «**Редактировать**»;
- дважды щелкните по значку модема, в появившемся окне перейдите на вкладку «**Настройка**» (рис.15):

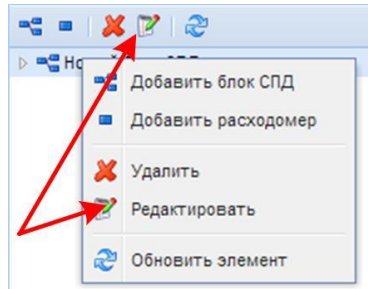

**Рис.14. Способы доступа к редактированию параметров блока СПД**

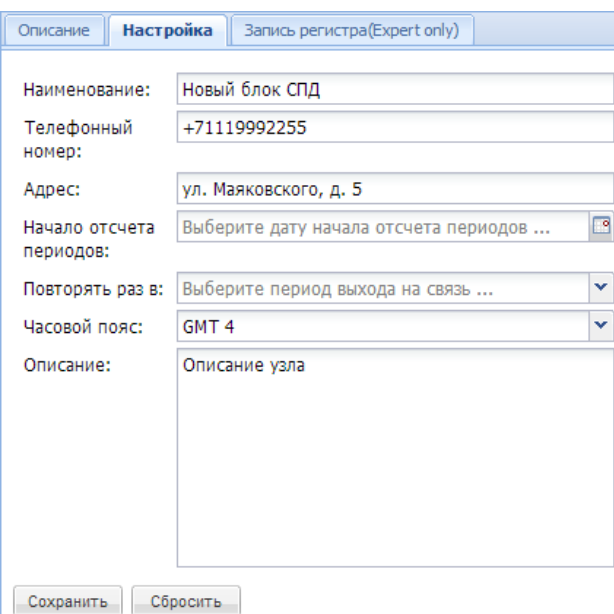

**Рис.15. Редактирование параметров блока СПД на вкладке Настройка**

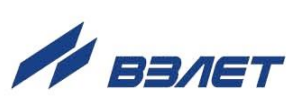

На вкладке «**Настройки**» внесите нужные изменения и нажмите «**Сохранить**» для сохранения изменений, или «**Сбросить**», чтобы вернуть первоначальные настройки.

4.3.2. Удаление блока СПД

Для удаления выделите нужный узел и, в панели инструментов или контекстном меню (рис.16), выберите пункт «**Удалить**» и подтвердите удаление.

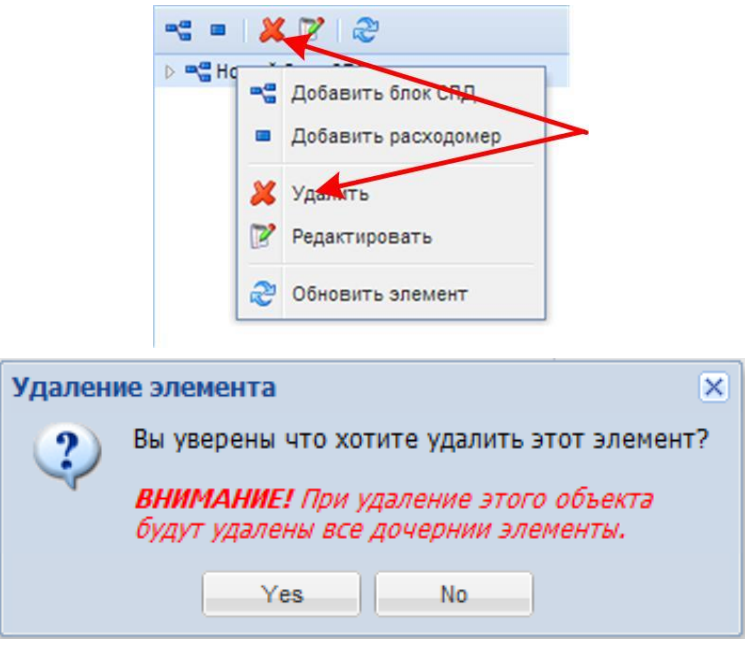

**Рис.16. Удаление блока СПД**

### <span id="page-25-0"></span>**4.4. Управление расходомером**

4.4.1. Добавление расходомера

Для добавления нового расходомера УРСВ-322 выберите блок СПД, к которому Вы хотите добавить расходомер, и, в панели инструментов или контекстном меню вкладки «**Список расходомеров**» (рис.17), выберите пункт «**Добавить расходомер**».

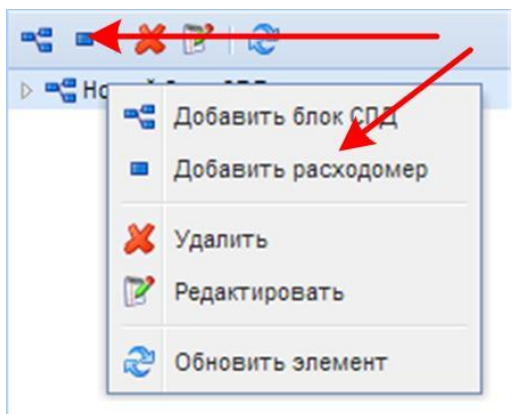

### **Рис.17. Способы доступа к добавлению расходомера**

В появившемся диалоговом окне (рис.18) заполните все поля и нажмите кнопку «**Добавить**».

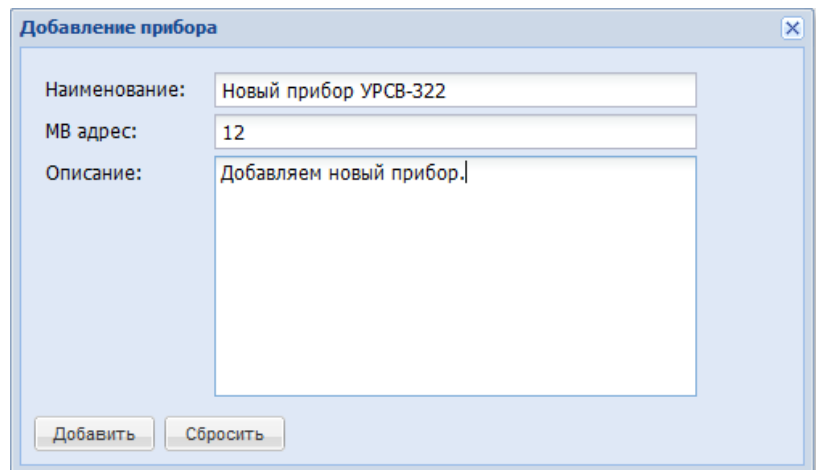

**Рис.18. Пример заполнения диалогового окна добавления расходомера**

Допустимые символы при заполнении полей:

- **Наименование:** любые символы;
- **MB адрес:** цифры от 0 до 9, диапазон адресов от 0 до 247;
- **Описание:** любые символы, не более 200 символов.

В случае возникновения ошибок при заполнении появится уведомление об этом (рис.19):

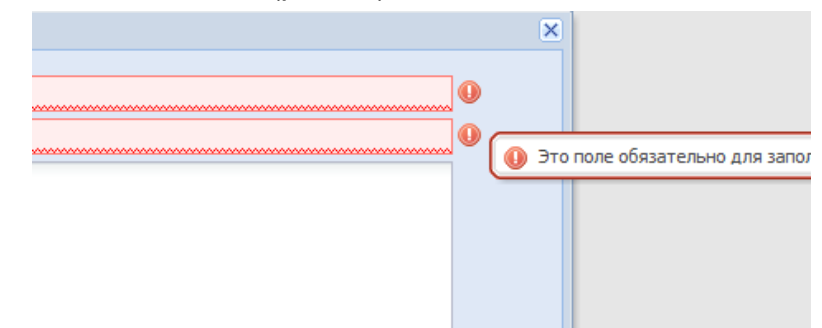

#### **Рис.19. Пример ошибки при заполнении диалогового окна**

4.4.2. Редактирование параметров расходомера

Переход к редактированию параметров расходомера можно осуществить двумя способами (рис.20):

- выделите нужный расходомер и, в панели инструментов или контекстном меню, выберите пункт «**Редактировать**»;
- дважды щелкните по значку расходомера, в появившемся окне перейдите на вкладку «**Настройка**».

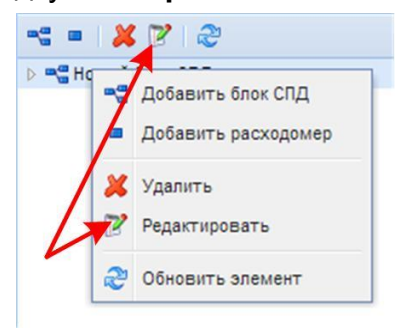

**Рис.20. Способы доступа к редактированию параметров расходомера**

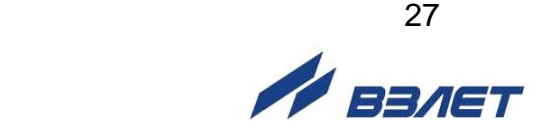

На вкладке «**Настройка**» внесите нужные изменения и нажмите «**Сохранить**» для сохранения изменений, или «**Сбросить**», чтобы вернуть первоначальные настройки (рис.21):

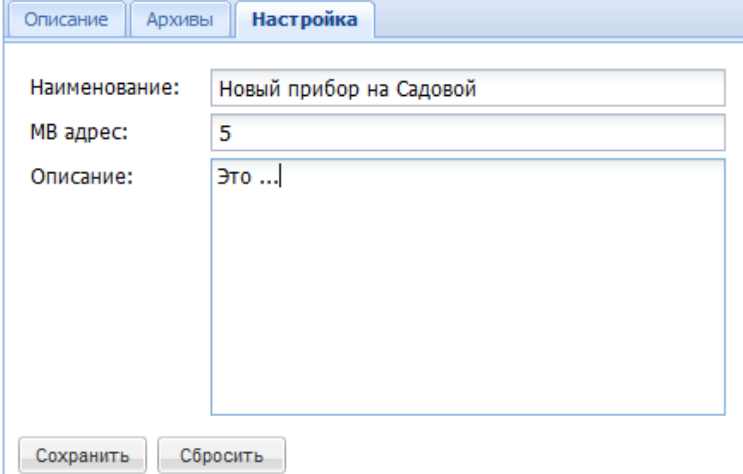

#### **Рис.21. Редактирование параметров расходомера на вкладке Настройка**

#### 4.4.3. Удаление расходомера

Для удаления расходомера выделите нужный прибор в панели инструментов или контекстном меню (рис.22), выберите пункт «**Удалить**» и подтвердите удаление.

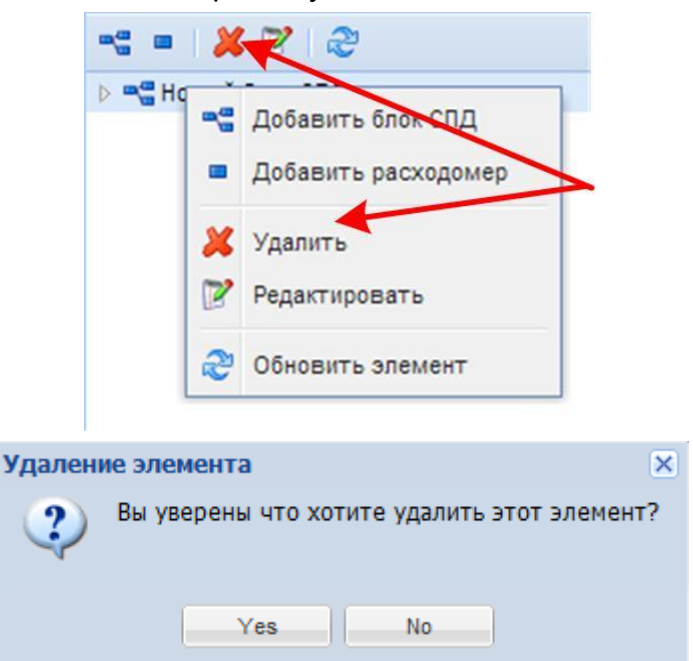

### **Рис.22. Удаление прибора**

#### 4.4.4. Архивы

Записи в архивах добавляются при выходе блока СПД на связь с сервером (рис.23):

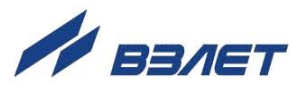

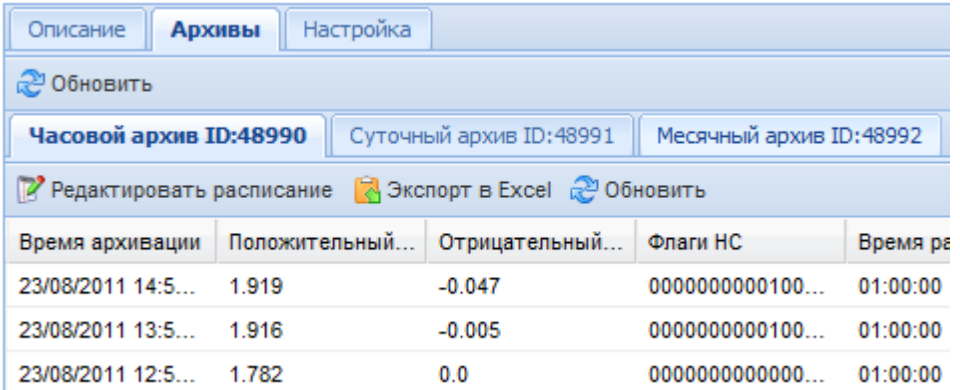

### **Рис.23. Архивные записи**

Органы управления архивными записями приведены на рис.24…28:

2 Обновить

### **Рис.24. Кнопка Обновить**

При нажатии на эту кнопку обновляются все архивы (данные заново загружаются с сервера).

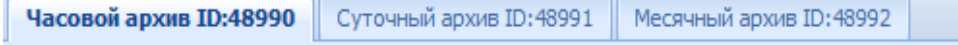

#### **Рис.25. Закладки архивов**

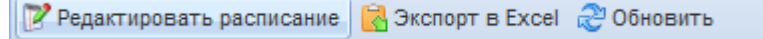

#### **Рис.26. Кнопки управления архивом**

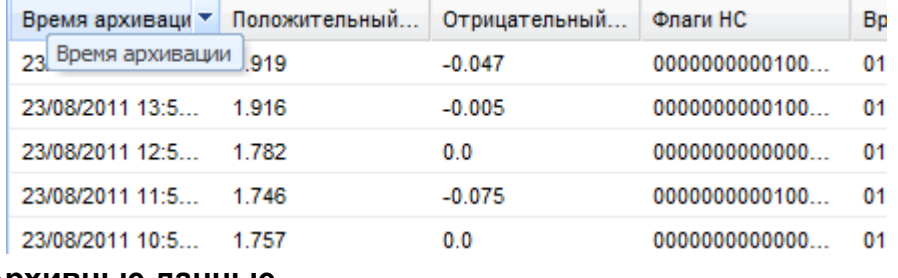

### **Рис.27. Архивные данные**

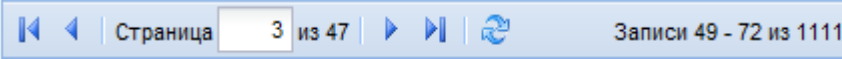

### **Рис.28. Управление страницами**

4.4.5. Настройка архивов

Для настройки архива перейдите на вкладку нужного архива и нажмите в панели инструментов кнопку «**Редактировать расписание**». В появившемся окне (рис.29) введите маску расписания, основанную на маске UNIX-планировщика cron.

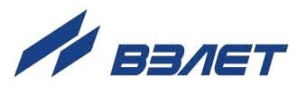

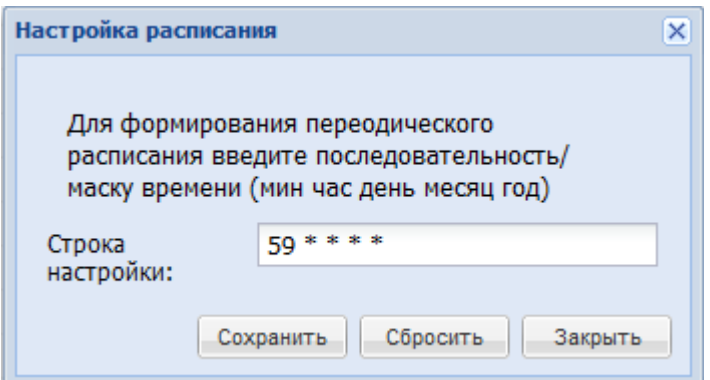

### **Рис.29. Настройка расписания**

Примеры:

- **59 \* \* \* \*** каждый час в 59 мин;
- **0 12 \* \* \*** каждый день в 12 часов ровно;
- **59 23 4 \* \*** каждое 3 число в 23:59.
- 4.4.6. Экспорт архивов

Для экспорта архивных данных в формате Excel выберите нужный архив и нажмите кнопку «**Экспорт в Excel**». В появившемся диалоговом окне (рис.30) введите диапазон дат экспорта и нажмите кнопку «**Экспортировать**». После этого появится предложение загрузить файл Excel.

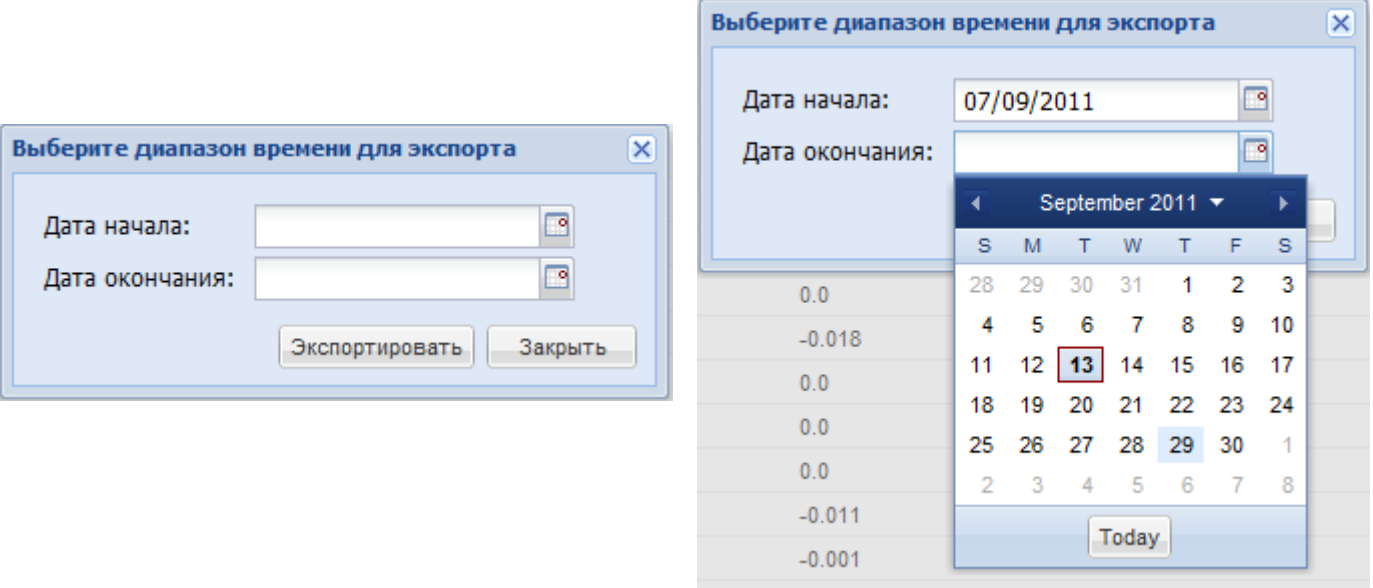

#### **Рис.30. Экспорт архивных данных**

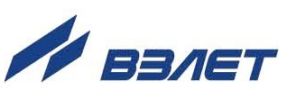

## <span id="page-30-0"></span>**4.5. Настройка сервера**

#### 4.5.1. Управление профилем

Для введения и редактирования личных данных в стартовом окне Web-интерфейса (см. рис.9) нажмите кнопку «**Ваш профиль**». В появившемся окне (рис.31) внесите необходимые изменения и нажмите кнопку «**Сохранить**». Если необходимо сбросить введенную информацию, нажмите кнопку «**Сбросить**».

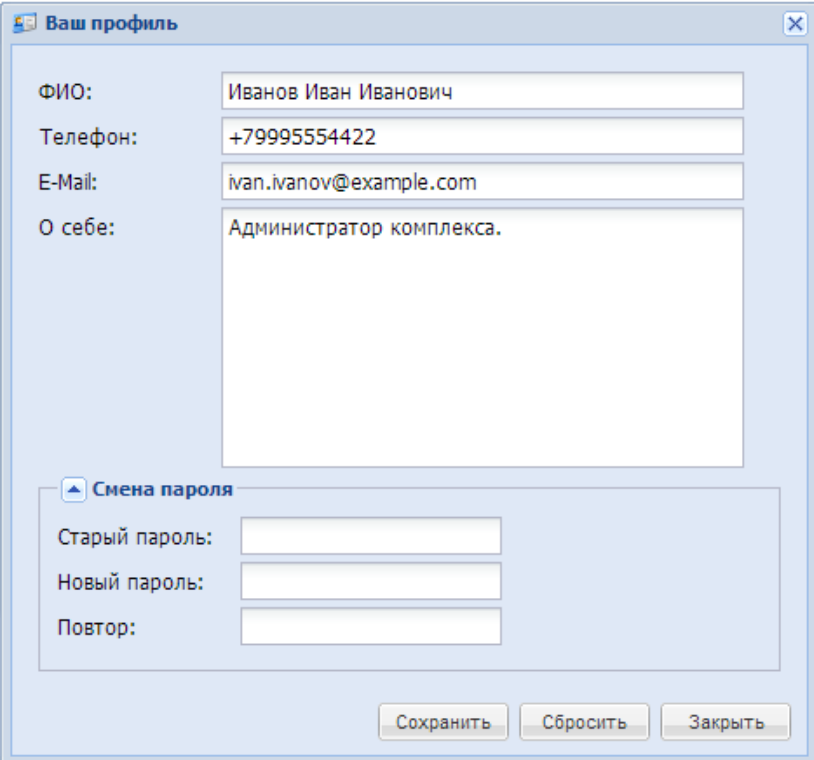

#### **Рис.31. Окно Ваш профиль**

Допустимые символы при заполнении полей:

- **ФИО:** любые символы;
- **Телефон:** цифры от 0 до 9, знаки «–», «+» и круглые скобки ();
- **E-Mail:** адрес электронной почты пользователя;
- **О себе** любые символы, не более 200 символов.
- В окне **Смена пароля** вводятся любые символы количеством от 6 до 32.
- 4.5.2. Управление пользователями

В стартовом окне Web-интерфейса нажмите кнопку «**Настройки**». На ПК откроется окно, вид которого приведен на рис.32:

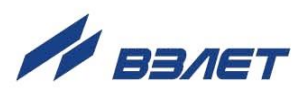

| <b>Настройки</b><br>Ω<br>$\Box$  X                                |                               |               |                                       |         |                    |  |  |  |
|-------------------------------------------------------------------|-------------------------------|---------------|---------------------------------------|---------|--------------------|--|--|--|
| Управление пользователями                                         | Настройка групп пользователей |               |                                       |         |                    |  |  |  |
| гр Добавить ХУдалить пользователя Выдать новый пароль 20 Обновить |                               |               |                                       |         |                    |  |  |  |
| Имя                                                               | Логин                         | Группа        | E-Mail                                | Телефон |                    |  |  |  |
|                                                                   | 1234567891234                 | Администратор | krivokora@vzljot.ru                   |         |                    |  |  |  |
| Администратор                                                     | admin                         | Администратор | scb@vzljot.ru                         | 111     |                    |  |  |  |
|                                                                   | gil                           | Администратор | mrgilving@gmail.com                   |         |                    |  |  |  |
| krivokora                                                         | krivokora                     | Администратор | V alid.E-mail@lol-lol.gmail 123456789 |         |                    |  |  |  |
| апрап                                                             | lenfer                        | Администратор | lenfer.spb11111@qmail.com 03          |         |                    |  |  |  |
|                                                                   |                               |               |                                       |         |                    |  |  |  |
|                                                                   |                               |               |                                       |         |                    |  |  |  |
|                                                                   |                               |               |                                       |         |                    |  |  |  |
|                                                                   |                               |               |                                       |         |                    |  |  |  |
|                                                                   |                               |               |                                       |         |                    |  |  |  |
|                                                                   |                               |               |                                       |         |                    |  |  |  |
|                                                                   |                               |               |                                       |         |                    |  |  |  |
|                                                                   |                               |               |                                       |         | <b>В</b> Сохранить |  |  |  |

**Рис.32. Окно Настройки/Управление пользователями**

Для добавления нового пользователя нажмите кнопку «**Добавить**» (см. рис.33):

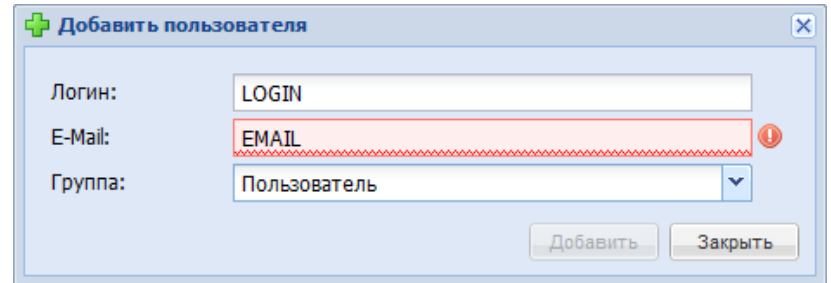

### **Рис.33. Окно Добавить пользователя**

В появившемся окне введите данные пользователя и нажмите кнопку «**Добавить**». Новый пользователь будет добавлен в систему, письмо с автоматически сгенерированным паролем будет выслано на почту, указанную в поле «**E-mail**» (логин для каждого пользователя должен быть уникальными).

Допустимые символы при заполнении поля **Логин** – от 3 до 32 символов, латинские буквы от A до Z или от a до z, цифры от 0 до 9, нижнее подчеркивание .

Для удаления пользователя нажмите кнопку «**Удалить пользователя**» (см. рис.32). В появившемся диалоговом окне нажмите кнопку «**Yes**».

Для выдачи нового пароля нажмите кнопку «**Выдать новый пароль**» (см. рис.32). В появившемся диалоговом окне нажмите кнопку «**Yes**». Письмо с новым паролем будет отправлено на почту, указанную в поле «**E-Mail**».

4.5.3. Настройка групп и прав пользователей

В окне «**Настройки**» нажмите кнопку «**Настройка групп пользователей**». На ПК откроется окно, вид которого приведен на рис.34:

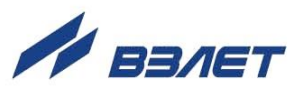

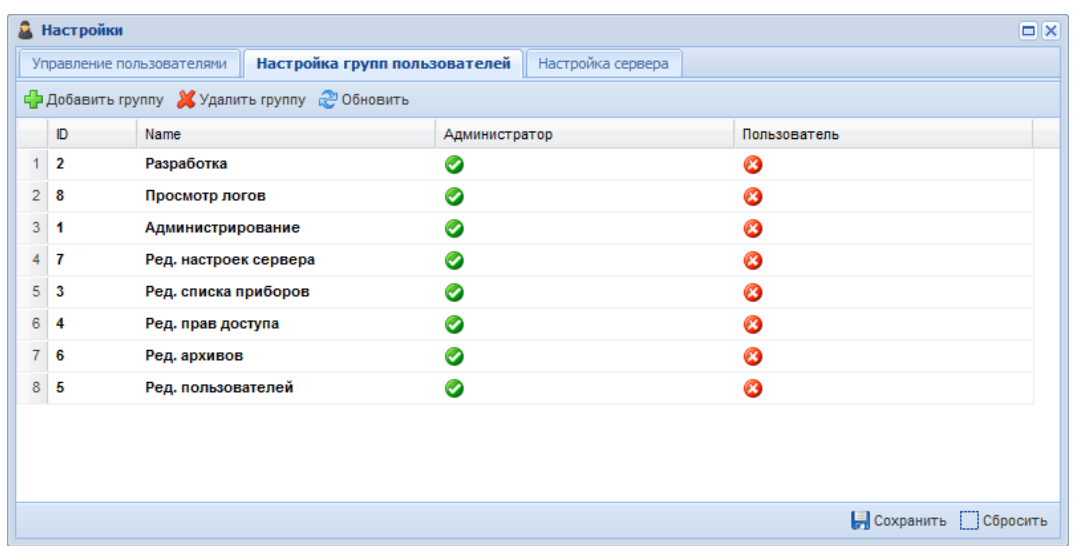

**Рис.34. Окно Настройка групп пользователей**

Для редактирования прав доступа дважды нажмите на нужную ячейку (право, группа), иконка сменится, рядом с ней появиться значок не сохраненного параметра. Для сохранения изменений нажмите кнопку «**Сохранить**».

Для добавления новой группы нажмите кнопку «**Добавить группу**». В появившемся окне введите название новой группы и нажмите кнопку «**Добавить**» (см. рис.35):

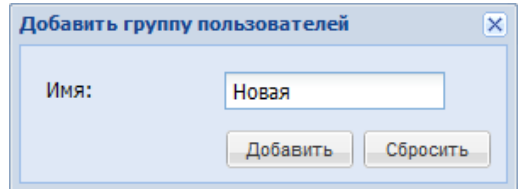

#### **Рис.35. Окно Добавить группу пользователей**

Для удаления группы нажмите кнопку «**Удалить группу**». В появившемся окне (см. рис.36) выберите группу для удаления и группу, в которую будут перемещены пользователи из удаляемой группы. Нажмите кнопку «**Удалить**»

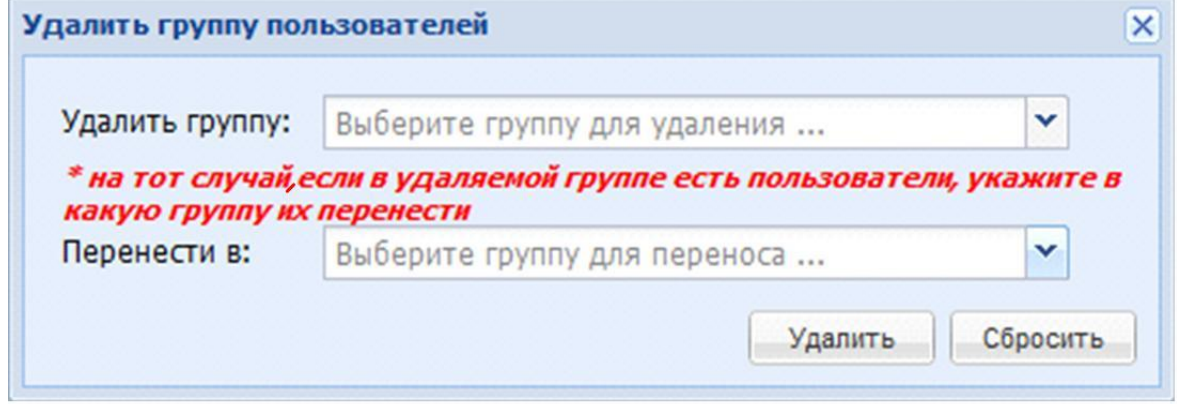

**Рис.36. Окно Удалить группу пользователей**

### 4.5.4. Настройка сервера

В окне «**Настройки**» нажмите кнопку «**Настройка сервера**». На ПК откроется окно, вид которого приведен на рис.37:

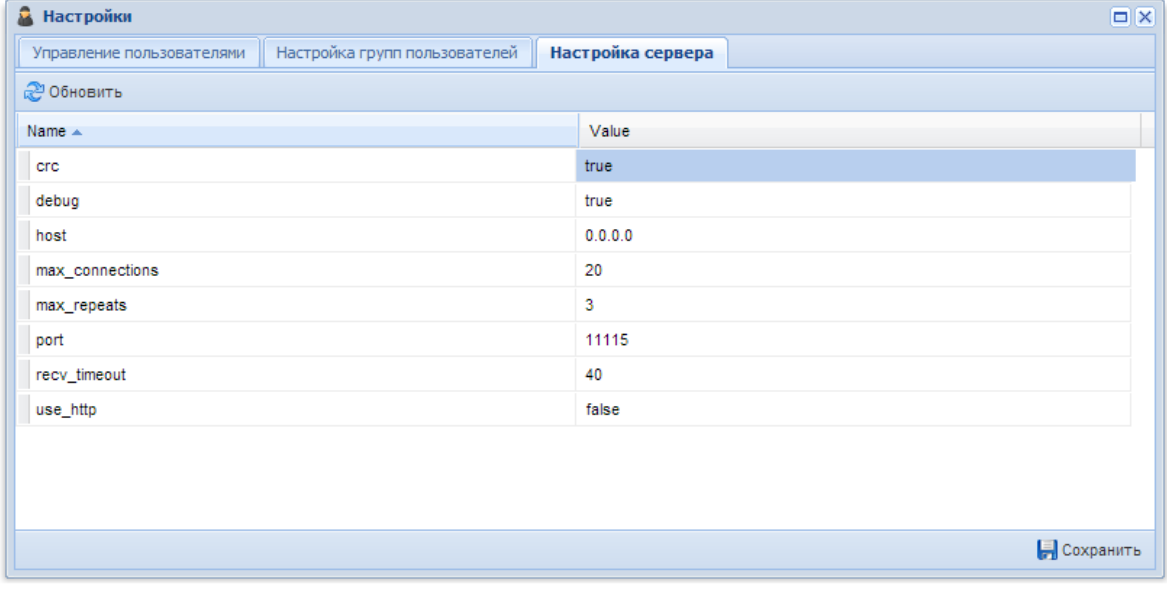

#### **Рис.37. Окно Настройка сервера**

Параметры сервера:

- **debug** режим отладки. Булевы значения True или False ('debug': True);
- **host** адрес, к которому прикрепляется сервер. Строка может быть IP-адресом, доменным именем, localhost, пустой строкой. В последнем случае будут прослушиваться все сетевые интерфейсы сервера. ('host':'192.168.50.6');
- **max\_repeats** количество повторов посылки сервером в случае, если СПД не отвечает, перед завершением соединения ('max\_repeats':3);
- **port** порт сервера. Целое число от 1 до 65535. ('port': 8000);
- **recv\_timeout** время ожидания ответа от СПД ('recv\_timeout': 60);
- **use\_http** использование http-обертки. FIXME не поддерживается. Должно иметь значение False ('use\_http': False);
- **- max\_connections** количество одновременно поддерживаемых соединений. Целое число. ('max\_connections': 15);
- **- crc** режим работы с блоком СПД (с контрольной суммой или без).

Отредактируйте нужные параметры и нажмите кнопку «**Сохранить**».

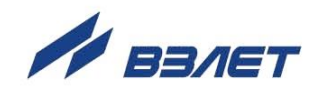

# <span id="page-34-0"></span>**5. ТЕХНИЧЕСКОЕ ОБСЛУЖИВАНИЕ**

- 5.1. Введенный в эксплуатацию блок СПД рекомендуется подвергать периодическому осмотру с целью контроля:
	- соблюдения условий эксплуатации;
	- наличия напряжения питания в заданных пределах;
	- отсутствия внешних повреждений;
	- надежности электрических и механических соединений, включая уплотняющую гайку зажима кабеля (рис.38).

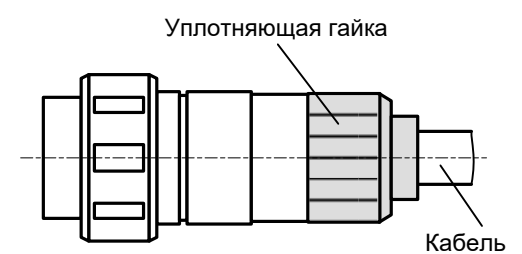

#### **Рис.38. Кабельный разъем.**

Периодичность осмотра зависит от условий эксплуатации, но не должна быть реже одного раза в один месяц.

5.2. Несоблюдение условий эксплуатации блока СПД, указанных в п.1.2.3 настоящего РЭ, может привести к отказу прибора.

Внешние повреждения также могут вызвать отказ блока СПД. При появлении внешних повреждений или кабеля связи с ВП необходимо обратиться в сервисный центр или региональное представительство для определения возможности его дальнейшей эксплуатации.

5.3. Отправка прибора для проведения ремонта должна производиться с паспортом прибора. В сопроводительных документах необходимо указывать почтовые реквизиты, телефон и факс отправителя, а также способ и адрес обратной доставки.

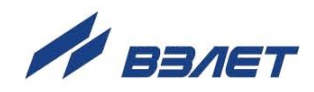

## <span id="page-35-0"></span>**6. УПАКОВКА, ХРАНЕНИЕ И ТРАНСПОРТИРО-ВАНИЕ**

- 5.1. Блок СПД, укомплектованный в соответствии с таблицей 2, упаковываются в индивидуальную тару категории КУ-2 по ГОСТ 23170.
- 5.2. Хранение блока СПД должно осуществляться в упаковке изготовителя в сухом отапливаемом помещении в соответствии с требованиями группы 1 по ГОСТ 15150. В помещении для хранения не должно быть токопроводящей пыли, паров кислот, щелочей, а также газов, вызывающих коррозию и разрушающих изоляцию.

СПД не требует специального технического обслуживания при хранении.

- 5.3. Блоки СПД могут транспортироваться автомобильным, речным, железнодорожным и авиационным транспортом (кроме негерметизированных отсеков) при соблюдении следующих условий:
	- транспортировка осуществляется в заводской таре;
	- отсутствует прямое воздействие влаги;
	- температура не выходит за пределы от минус 25 до 55 °С;
	- влажность не превышает 95 % при температуре до 35 °С;
	- вибрация в диапазоне от 10 до 500 Гц с амплитудой до 0,35 мм или ускорением до 49 м/с<sup>2</sup>;
	- удары со значением пикового ускорения до 98 м/с<sup>2</sup>;
	- уложенные в транспорте изделия закреплены во избежание падения и соударений.

#### *ВНИМАНИЕ!*

*Хранение и транспортирование блока СПД должно осуществляться с отключенными батареями.* 

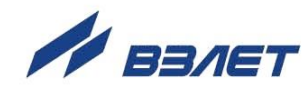

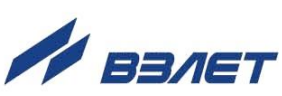

### **Рис.А.1. Блок СПД**

а) вид снизу

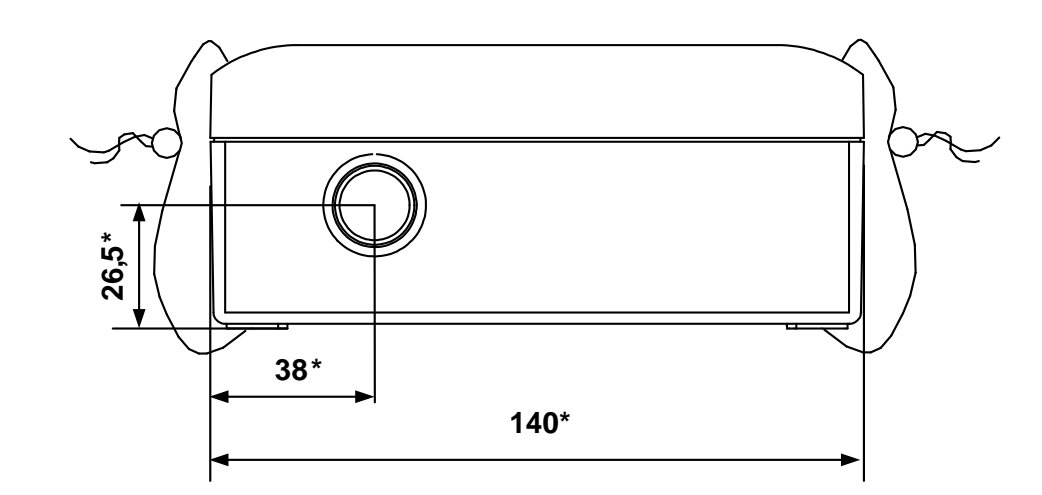

а) вид спереди

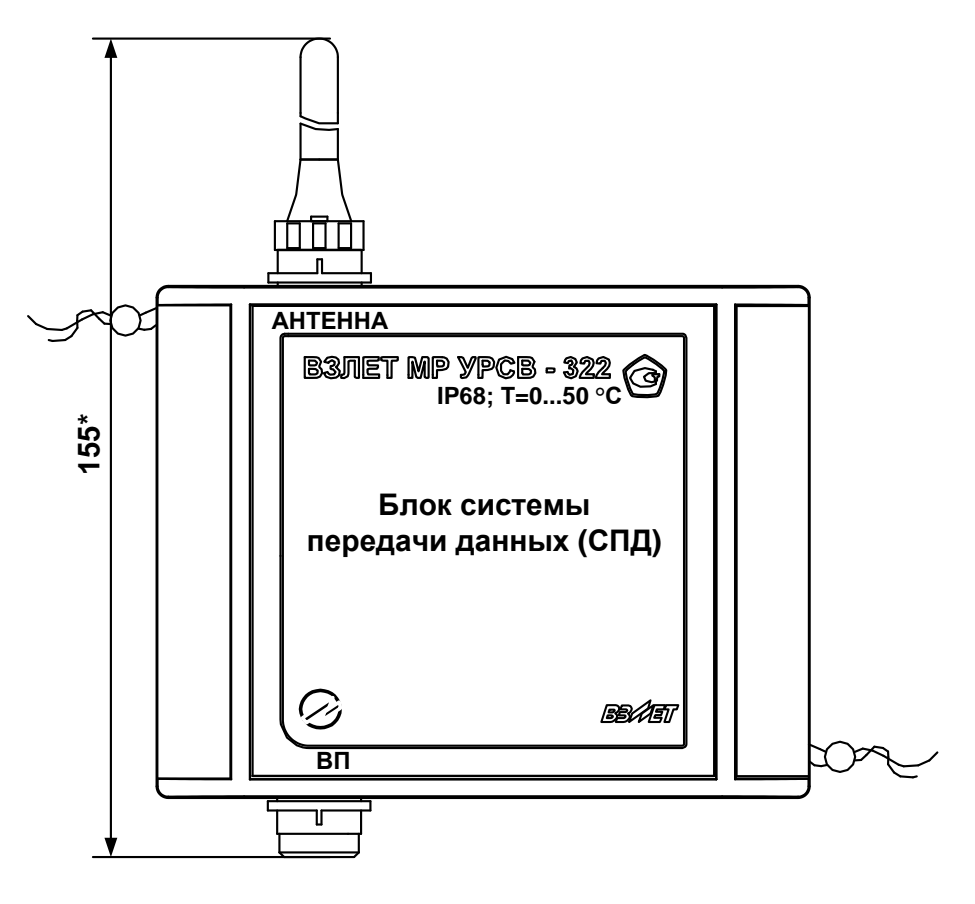

## <span id="page-36-0"></span>**ПРИЛОЖЕНИЕ А. Вид блока СПД**

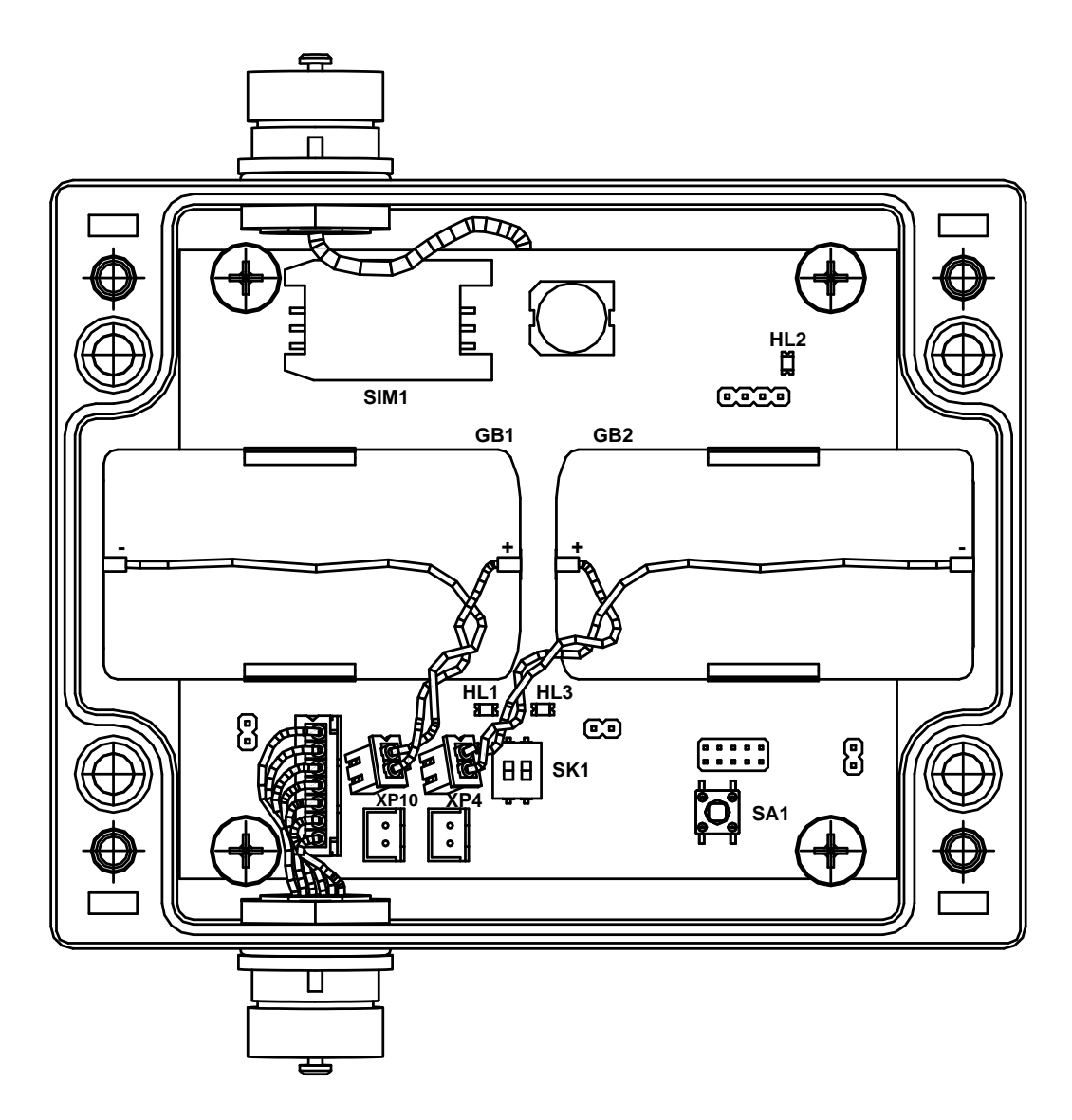

*SIM1 – держатель SIM-карты; SK1 – переключатель режимов работы блока; ХР4, ХР10 – разъемы для подключения батарей.*

**Рис.А.2. Вид СПД со снятой крышкой (модуль электроники)**

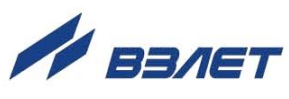

### <span id="page-38-0"></span>**ПРИЛОЖЕНИЕ Б. Порядок установки SIM-КАРТЫ**

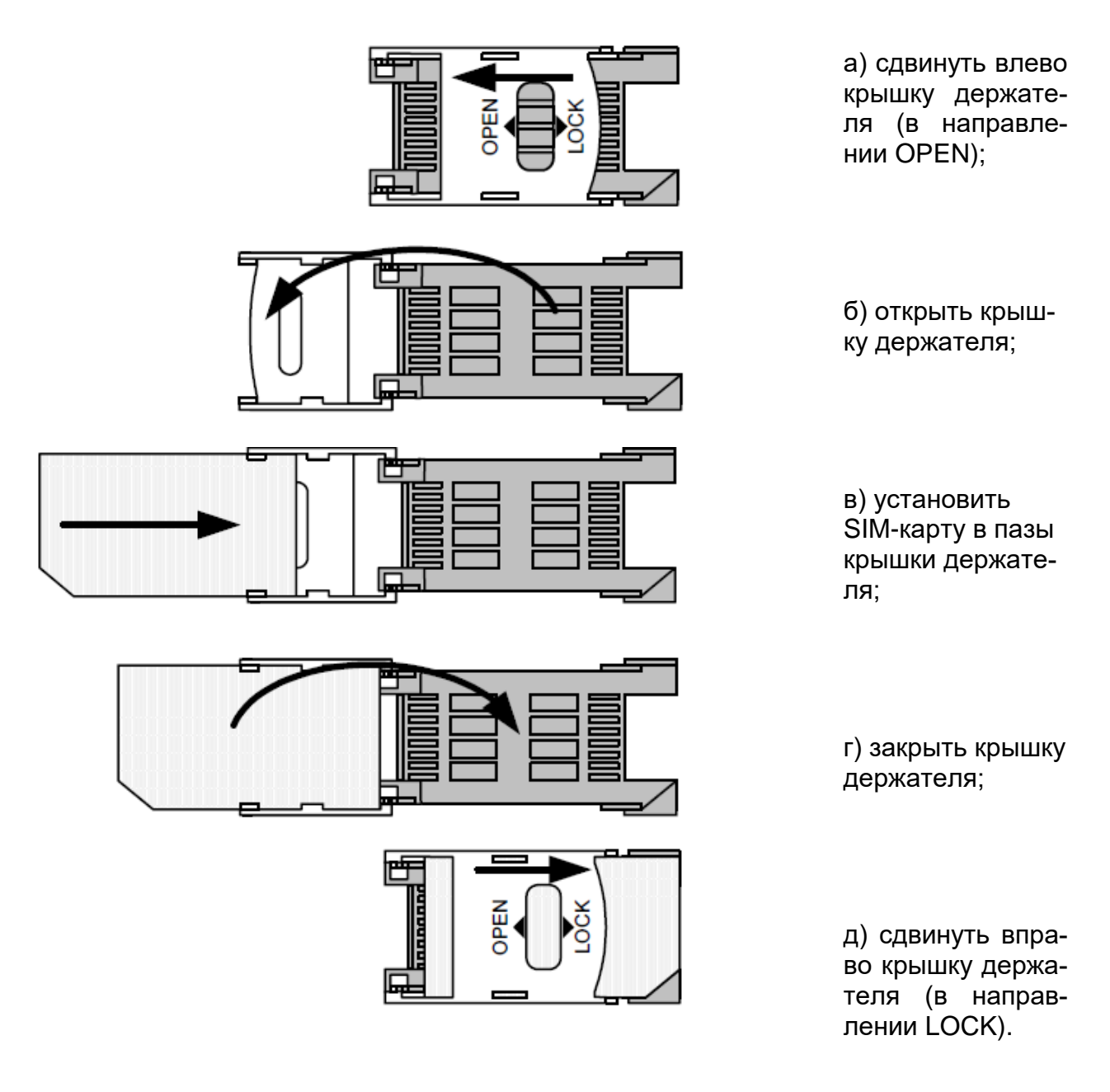

*ВНИМАНИЕ! Все операции должны выполняться аккуратно, без приложения излишних усилий.*

re\_spd\_mr-322\_doc2.5